# ALOHA for Exchange Configuration guide

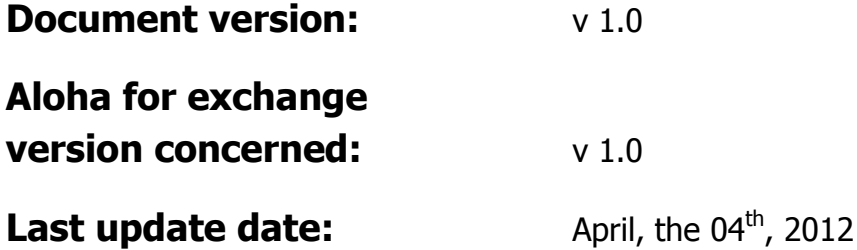

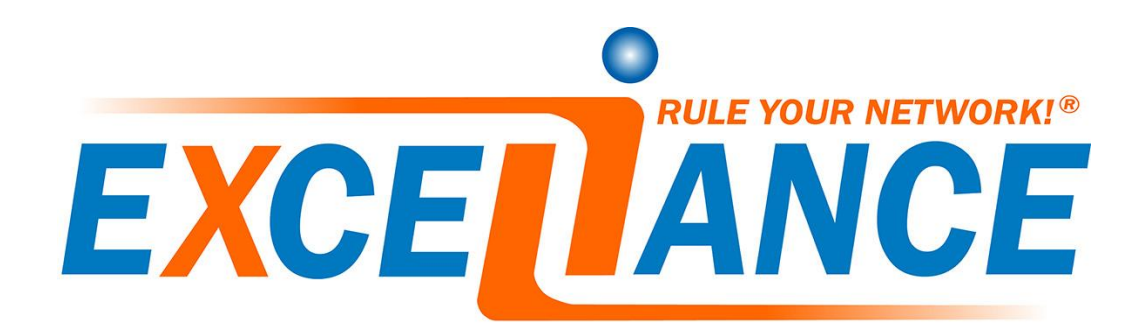

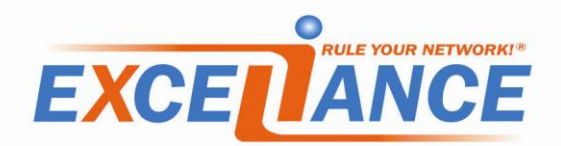

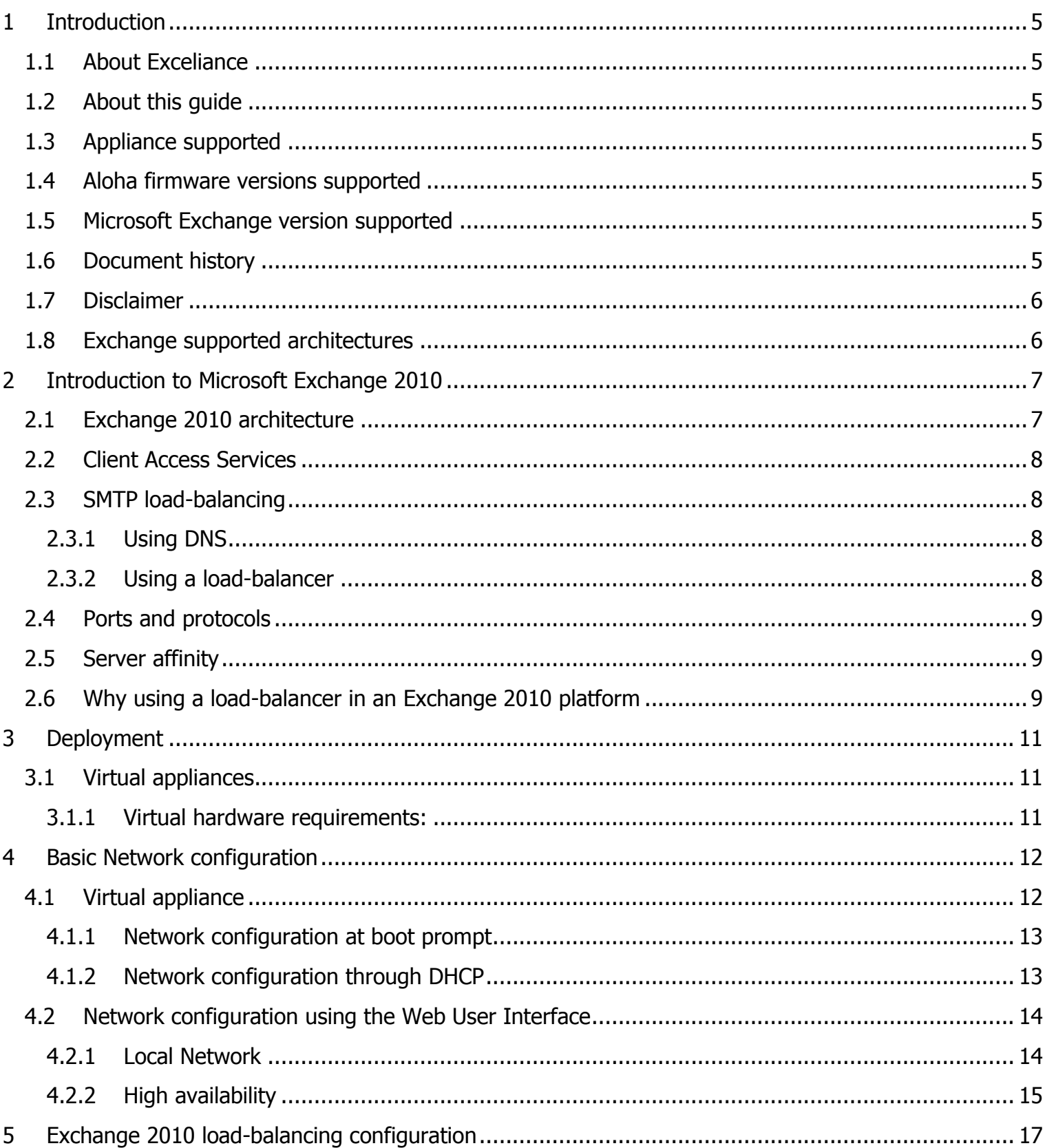

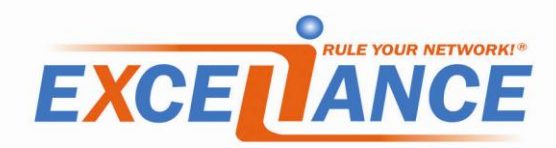

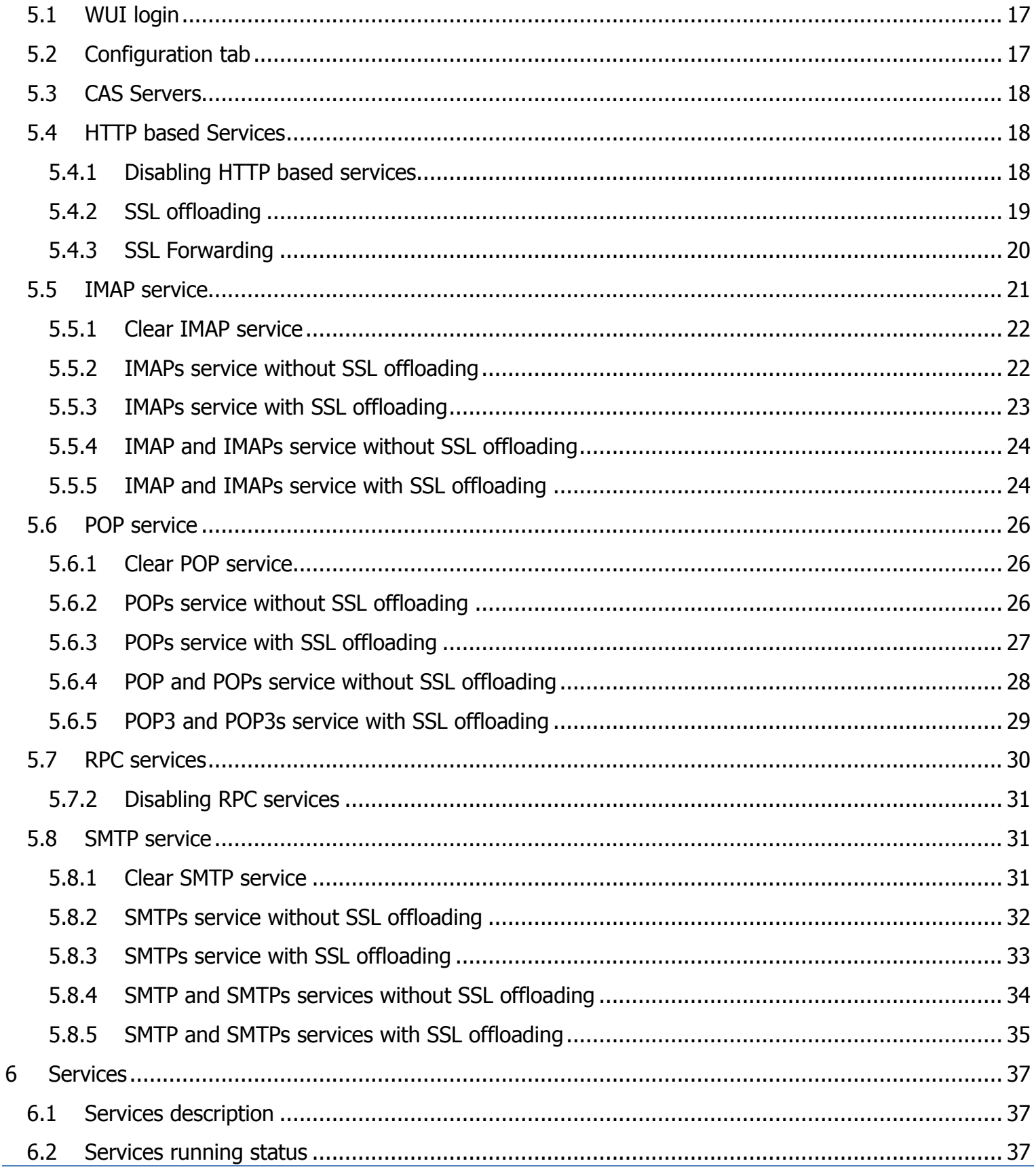

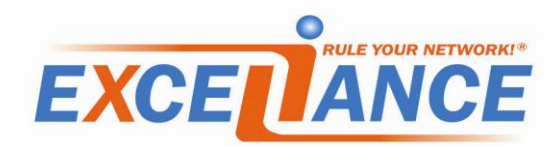

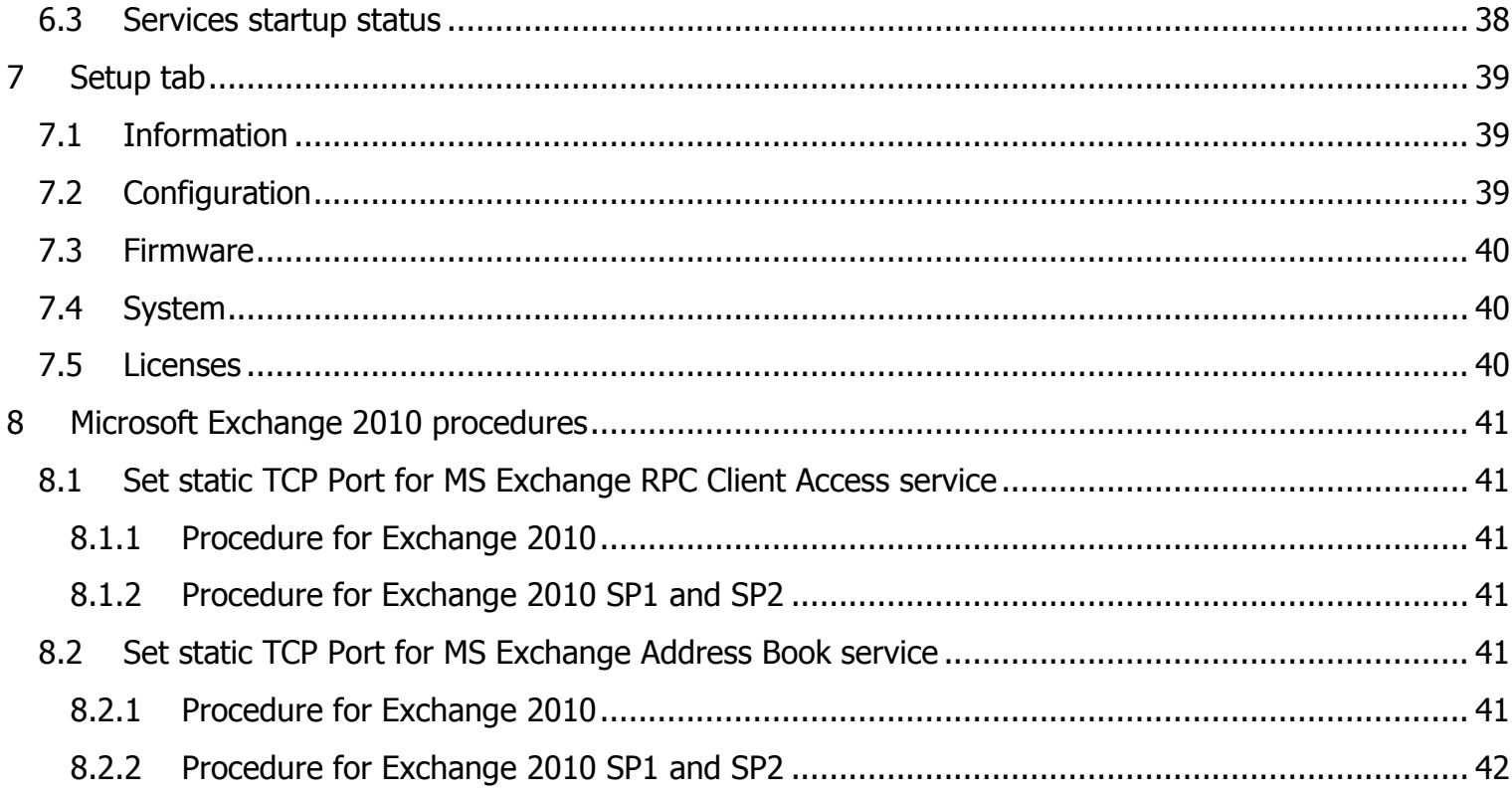

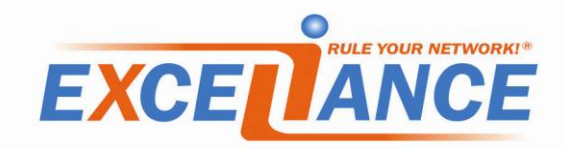

### <span id="page-4-0"></span>**1 Introduction**

#### <span id="page-4-1"></span>**1.1 About Exceliance**

Exceliance is a software company, editing the Application Delivery Controller named **ALOHA Load-Balancer**.

Headquartered in Jouy-en-Josas (Yvelines, France), Exceliance is part of the EXOSEC group. Whole staff (including R&D and technical support) is based in France.

Exceliance has currently around 100 customers in the banking, retail groups, energy and e-commerce industries and public sector. Exceliance solutions are also used by many hosting providers.

The ALOHA Load-balancer is designed to improve performance, guarantee quality of service and ensure the availability of critical business applications, by dynamically balancing flows and queries on the company's various servers.

#### <span id="page-4-2"></span>**1.2 About this guide**

This guide first explains in the main lines about how Microsoft Exchange 2010 is designed and why a Load-Balancer makes sense with such platform.

The lastest version of this guide can be downloaded from Exceliance website: [http://www.exceliance.fr/.](http://www.exceliance.fr/)

#### <span id="page-4-3"></span>**1.3 Appliance supported**

All ALOHA for exchange appliances can be used with Microsoft Exchange 2010.

#### <span id="page-4-4"></span>**1.4 Aloha firmware versions supported**

ALOHA for Exchange 1.0 and above are supported to load-Balance Microsoft Exchange 2010.

#### <span id="page-4-5"></span>**1.5 Microsoft Exchange version supported**

ALOHA for exchange can be used with the following versions of Microsoft Exchange:

- Microsoft exchange 2010
- Microsoft exchange 2010 SP1
- Microsoft exchange 2010 SP2

#### <span id="page-4-6"></span>**1.6 Document history**

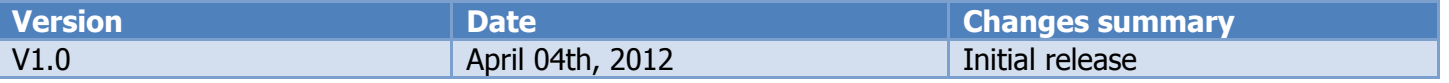

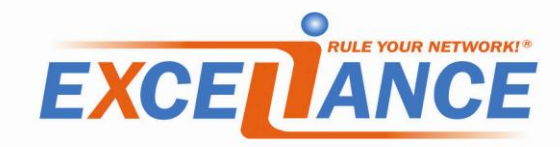

#### <span id="page-5-0"></span>**1.7 Disclaimer**

The Exchange 2010 configuration tips provided in this guide are purely informational. For more information about Microsoft Exchange 2010 tools and how to use them, please refer to Microsoft web site which is fully and properly documented.

This guide does not provide information on how to setup an Exchange 2010 CAS array.

#### <span id="page-5-1"></span>**1.8 Exchange supported architectures**

The ALOHA for Exchange is a load-balancer purposely edited for Microsoft Exchange 2010.

It's fast and easy to setup and can be used in **simple Exchange architectures**, listed below:

- From 2 to 4 CAS servers in the same CAS array
- Exchange 2010 services must be available on all CAS servers
- If SSL offloading is enabled, all the HTTP based services must share the same fqdn  $\bullet$

For more complex architectures where ALOHA for Exchange can't be used, then a regular ALOHA Load-Balancer would do the job without any issues.

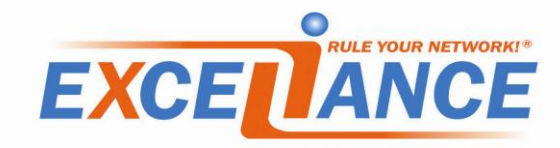

### <span id="page-6-0"></span>**2 Introduction to Microsoft Exchange 2010**

Microsoft Exchange provides businesses with email, calendar and contacts on the PC, phone and web.

One of the most interesting point of Microsoft Exchange 2010 is that you can now dedicates **roles** to servers. This new way of working allows administrators to build redundant platforms, using a loadbalancer to allow users to get connected to the services.

Thanks to its new design, Microsoft exchange is now **scalable**.

There are 5 roles: Mailbox, Client Access, Hub Transport, Unified Messaging and Edge Transport Server.

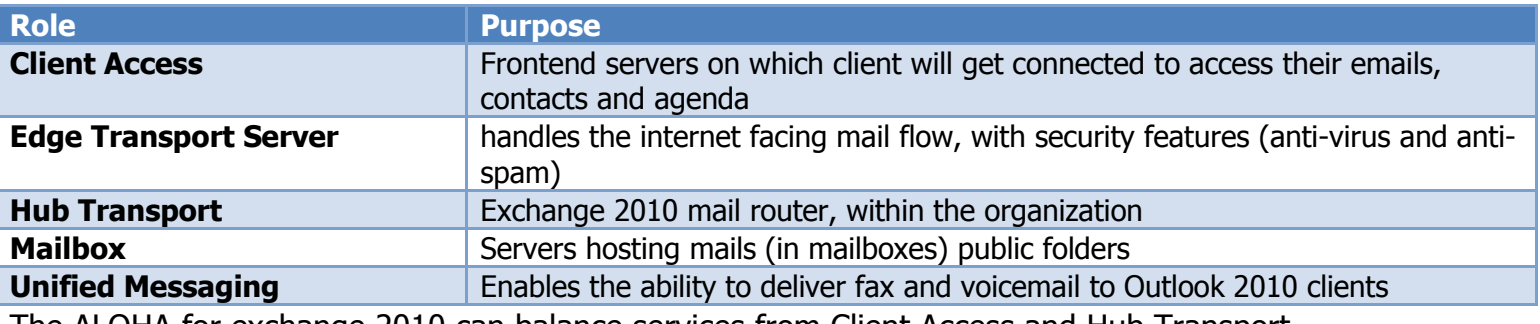

The ALOHA for exchange 2010 can balance services from Client Access and Hub Transport.

#### <span id="page-6-1"></span>**2.1 Exchange 2010 architecture**

The diagram below shows how the different roles are used in an Exchange 2010 platform:

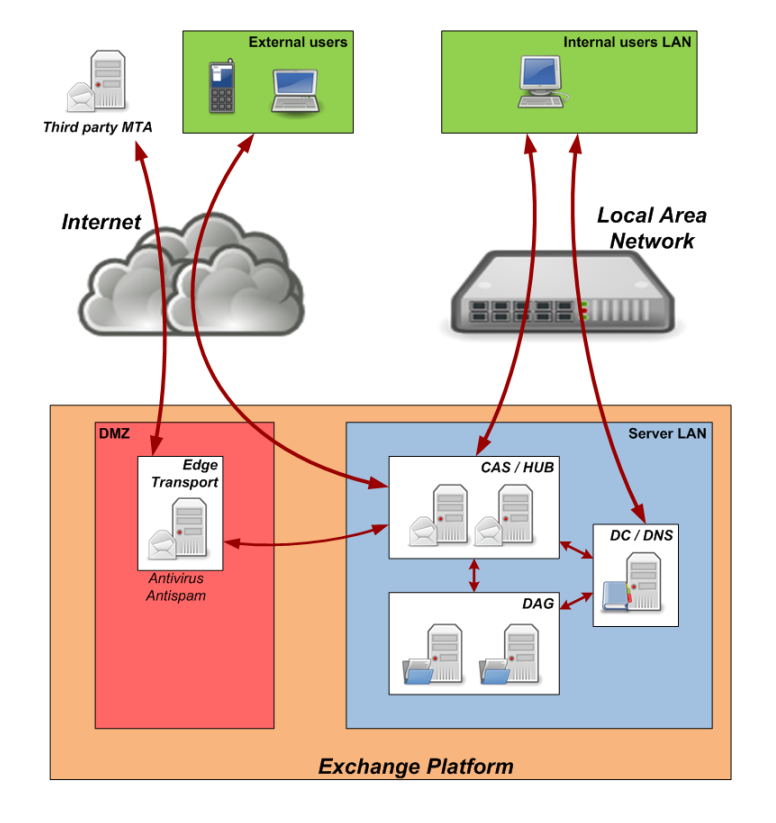

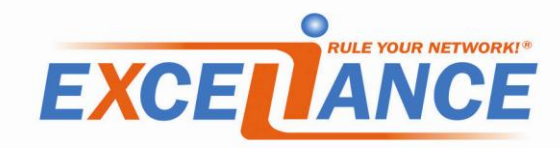

#### <span id="page-7-0"></span>**2.2 Client Access Services**

The diagram below shows the services hosted by the CAS server and the interaction with both Active Directory and mailbox server. It also shows the client type per service.

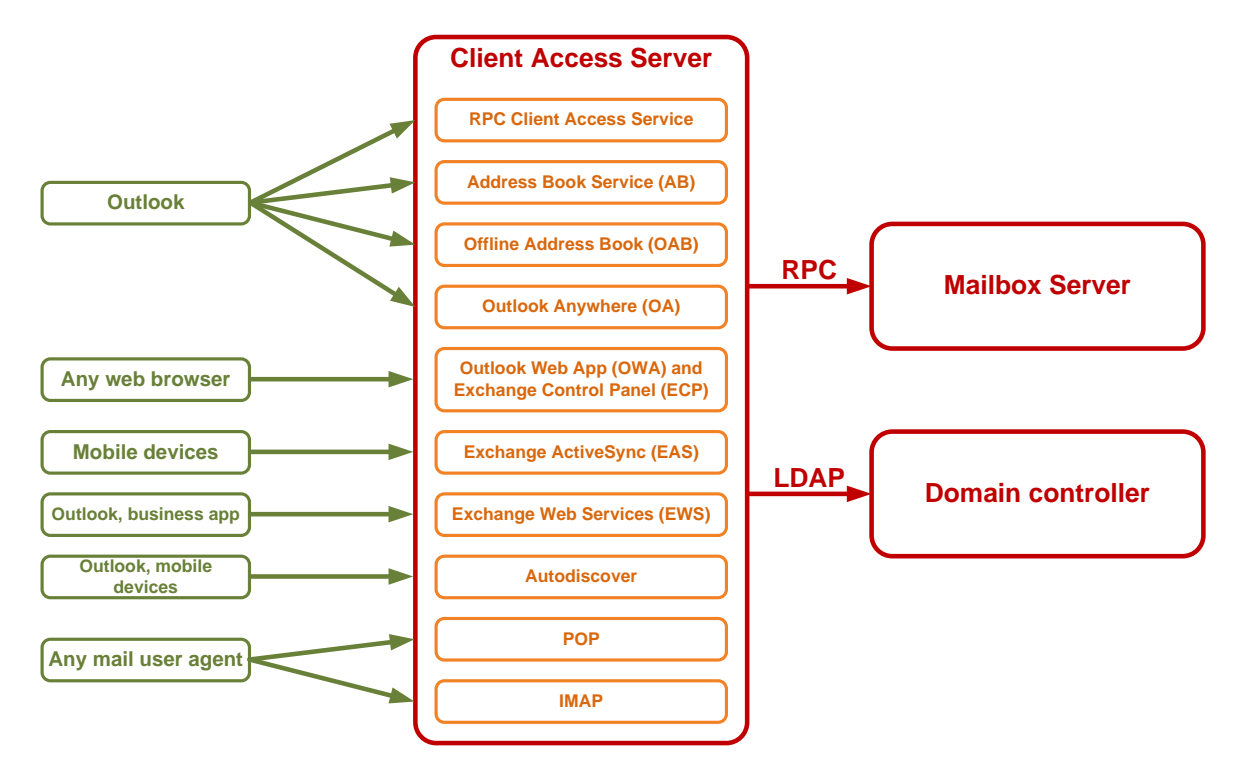

Basically, the ALOHA for exchange will stand between the **clients** and the **Client Access Servers**.

#### <span id="page-7-1"></span>**2.3 SMTP load-balancing**

#### <span id="page-7-2"></span>**2.3.1 Using DNS**

SMTP load-balancing can be achieved by setting up two or more DNS MX (Mail eXchanger) entries, each one pointing to an Exchange HUB server.

A SMTP client would use first the MX record with the lowest preference, then try the next higher preference.

#### <span id="page-7-3"></span>**2.3.2 Using a load-balancer**

A load-balancer can be used to load-balance SMTP. You need a single MX entry, pointing to the loadbalancer.

The load-balancer would balance requests among SMTP servers configured behind it.

Of course, you we can combine both solutions.

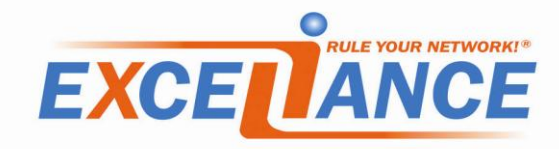

#### <span id="page-8-0"></span>**2.4 Ports and protocols**

The table below summarizes the different ports and protocol involved on the Client Access servers:

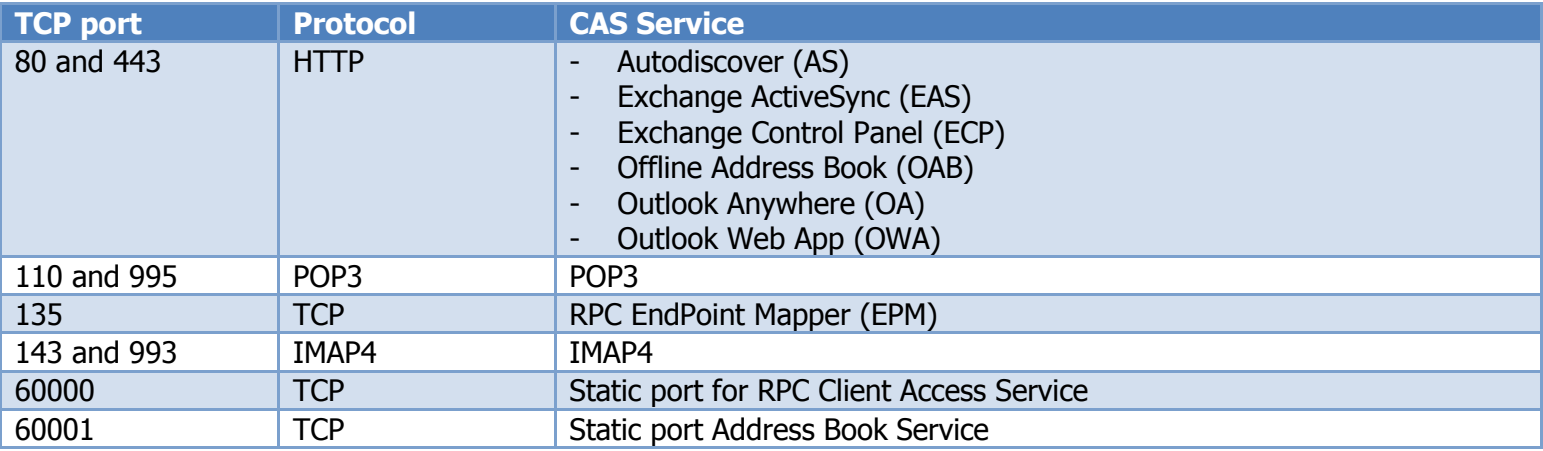

The static ports for both RPC Client Access and Address Book service are chosen randomly by default. Microsoft recommends that any port within the range 59531 to 60554 should be used, and that the same ports should be used on all Client Access Servers within the same AD site.

Read Chapter 8 of this guide for more details on how to configure static ports on Microsoft Exchange CAS servers.

#### <span id="page-8-1"></span>**2.5 Server affinity**

Affinity depends on the service. The table below summarizes the affinity requirements per service:

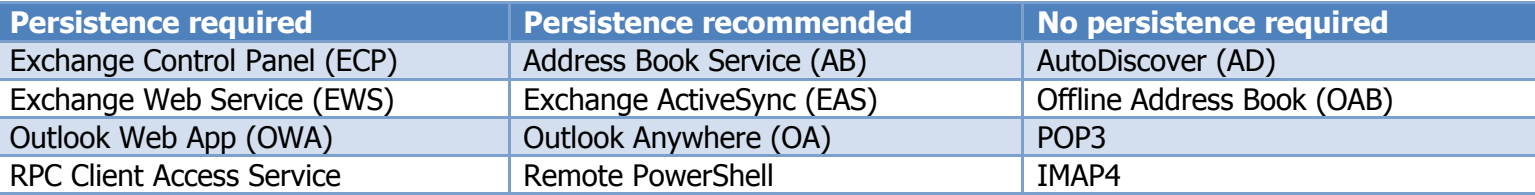

#### <span id="page-8-2"></span>**2.6 Why using a load-balancer in an Exchange 2010 platform**

First of all, even if Exchange 2010 provides services arrays, to ensure high-availability, it does not provide any load balancing mechanism.

That mean we need a third party appliance to balance traffic across Client Access Servers and services.

The services that can be load-balanced are the ones hosted by the Client Access Servers as well as SMTP for HUB Transport and Edge Transport Servers.

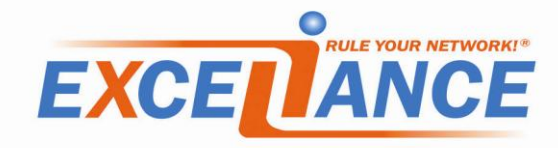

Using a load-balancer to load-balance Microsoft Exchange 2010 will bring some benefits:

**Application aware health checking**

A load-balancer provides application layer health check which provides the status of the service itself and are more efficient than a simple ping.

- **Granular persistence methods** Depending on Exchange service, client software and architecture, different persistence methods can be applied.
- **SSL offloading**

A load-balancer can handle SSL connection for the CAS array servers. That way, CAS servers can focus on their jobs.

**Scale up**

Building an architecture with a load-balancer allows scale up

**Scale out**

Splitting services on the load-balancer side, at the cost of more VIP and IP used, brings the ability to scale out the CAS array, dedicating some servers to services.

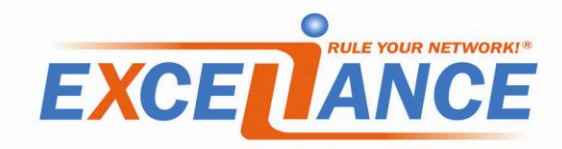

# <span id="page-10-0"></span>**3 Deployment**

#### <span id="page-10-1"></span>**3.1 Virtual appliances**

The deployment of the Virtual appliance depends on the Hypervisor.

They are packaged to make the deployment easy using tools provided by Hypervisors.

Please read the deployment guide related to your hypervisor for more details.

They are available on Exceliance Web site.

#### <span id="page-10-2"></span>**3.1.1 Virtual hardware requirements:**

Please find below the minimal and recommended virtual hardware for the Aloha for Exchange Virtual Appliance:

- **Memory**: at least 512m, 1G recommended.  $\bullet$
- **vCPU**: if no SSL offloading, 1 is enough, otherwise 2 recommanded.
- **Network cards**: 1

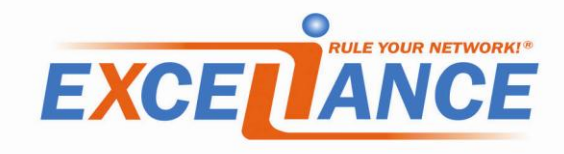

# <span id="page-11-0"></span>**4 Basic Network configuration**

This chapter explains how to setup the very first network configuration which will allow you to get connected to the Aloha Web User Interface.

# <span id="page-11-1"></span>**4.1 Virtual appliance**

When booting with factory settings, the ALOHA for Exchange virtual appliance will **prompt you for 10 seconds** to choose between two types of configuration:

- Network configuration through DHCP
- Setting up manually network configuration  $\bullet$

The **default** setting is to use **DHCP**.

Please read chapter "4.1.1 Network configuration at boot prompt".

The picture below shows the prompt:

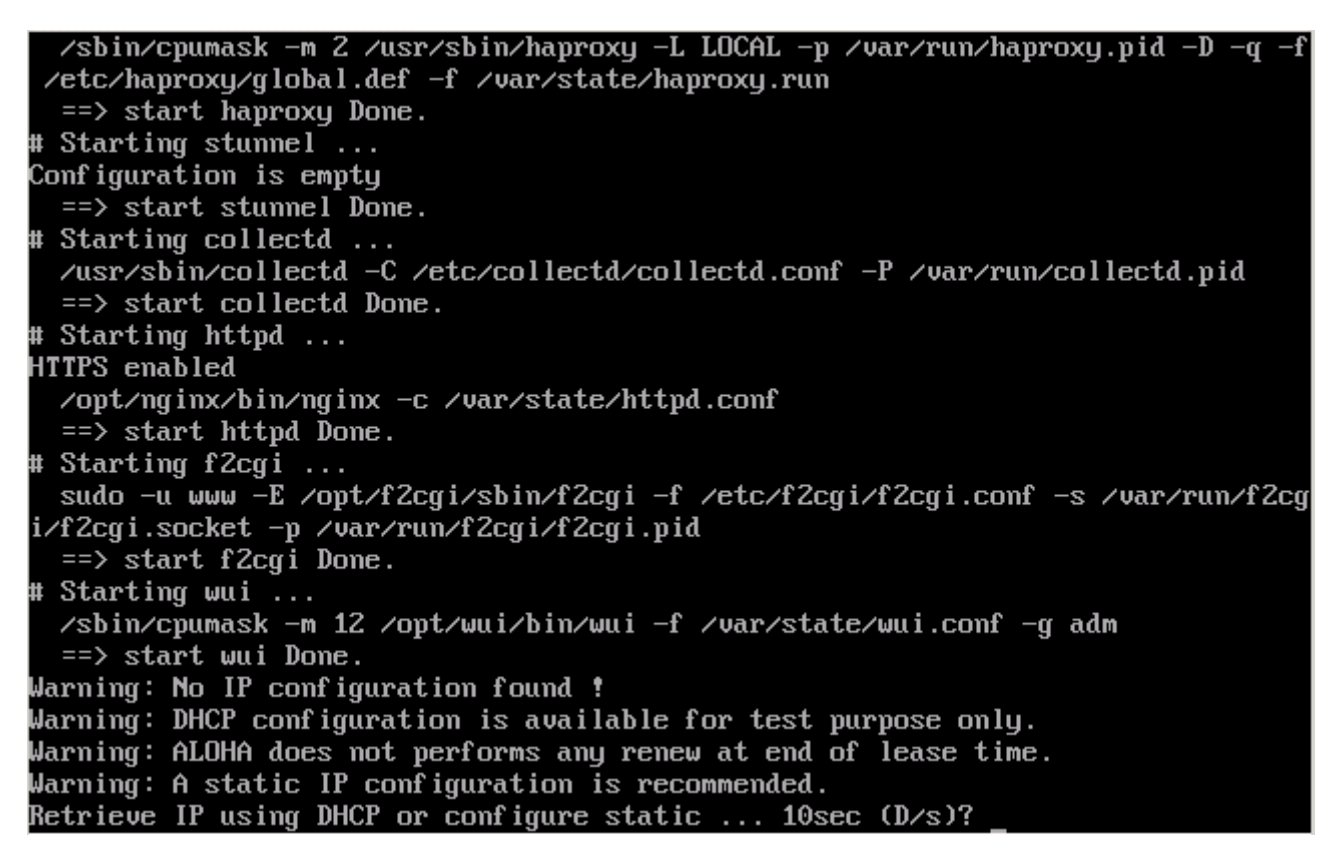

If you missed the prompt and no DHCP is available on the network, then the ALOHA for Exchange appliance will autoconfigure the following IP address: 192.168.0.200.

If you missed the prompt, just reset the Virtual appliance and get ready on your hypervisor console

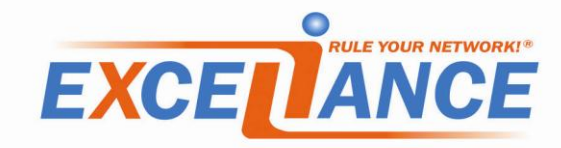

#### <span id="page-12-0"></span>**4.1.1 Network configuration at boot prompt**

When the prompt below appears, you have 10 seconds to choose between **DHCP** (type "**D**") or **static** (type "**s**") configuration.

Warning: No IP configuration found ! Warning: DHCP configuration is available for test purpose only. Warning: ALOHA does not performs any renew at end of lease time. Warning: A static IP configuration is recommended. Retrieve IP using DHCP or configure static ... 10sec (D/s)?

Type "**s**" to configure a static IP.

The appliance will then ask three questions:

- The IP address you want to configure on the appliance
- The subnet
- The appliance default gateway

The picture below shows an example of configuration:

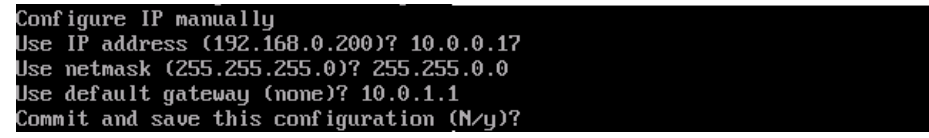

Type "**y**" to validate your configuration.

You can now access your Appliance **Web User Interface** at the address https://10.0.0.17:4444/. The picture below shows the appliance telling you where to find the WUI:

> Access WEB User <del>Interface</del> https://10.0.0.17:4444/

#### <span id="page-12-1"></span>**4.1.2 Network configuration through DHCP**

This type of configuration is not recommended in a production environnement.

The appliance will failover to DHCP configuration when you let it boot or when you type "**D**" when prompted:

Warning: No IP configuration found ! Warning: DHCP configuration is available for test purpose only. Warning: ALOHA does not performs any renew at end of lease time. Warning: A static IP configuration is recommended. Retrieve IP using DHCP or configure static ... 10sec (D/s)?

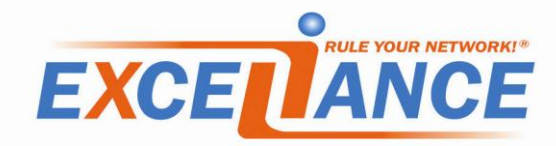

At the end of the boot, it will display on the console the URL where you can the **Web User Interface** is available:

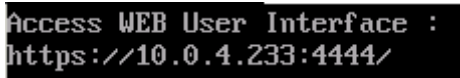

#### <span id="page-13-0"></span>**4.2 Network configuration using the Web User Interface**

In the WUI, there is a **network** configuration tab.

It displays the configuration options below:

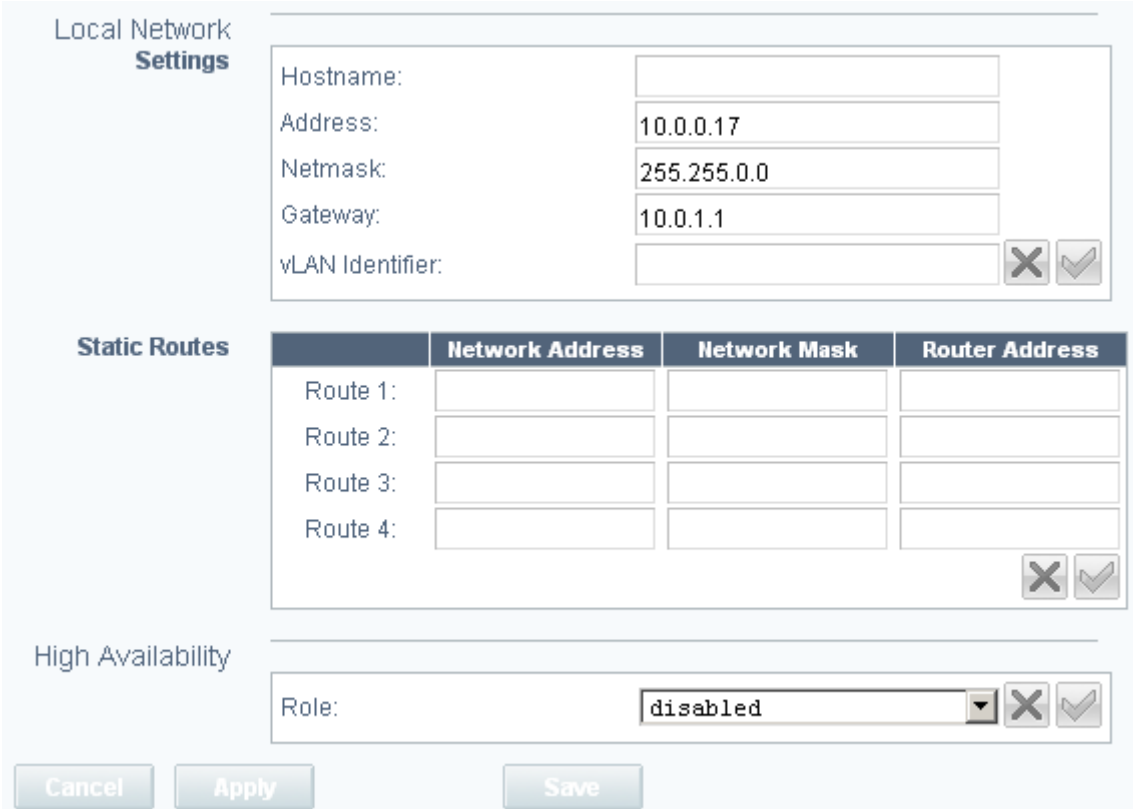

#### <span id="page-13-1"></span>**4.2.1 Local Network**

This area allows you to setup the LAN configuration of the Aloha.

#### **4.2.1.1Settings**

- **Hostname**: this is the Aloha hostname
- **Address**: Aloha IP address where you want it to be reachable
- **Netmask**: the netmask related to the IP address
- **Gateway:** default gateway where the Aloha will forward all the traffic  $\bullet$
- **vLAN Identifier**: only if you traffic is tagged on Aloha's interface. Just type here the Vlan number.  $\bullet$
- Click on the **VALIDATION** button  $\blacksquare$  if required.  $\bullet$

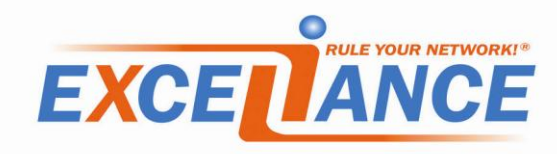

#### **4.2.1.2Static Routes**

If you need to route some subnets to a different gateway than the default one, just setup static route in this form.

Click on the **VALIDATION** button **in the club** if required.

#### <span id="page-14-0"></span>**4.2.2 High availability**

High availability is a mechanism which allows an IP address to move from a failed / sick device to a safer one.

We allow only an **Active/Passive cluster**.

When enabled, you'll have to setup the Virtual IP address which will move between the devices.

#### Of course, **this is the IP address you'll have to redirect your DNS to**.

#### **4.2.2.1Disabling High availability**

By default, high availability is **disabled**.

Which means you can use a standalone Aloha For Exchange, even if it's safer to use a cluster.

#### **4.2.2.2Configuring the Master node**

From the **role** form select box, choose the **master** option:

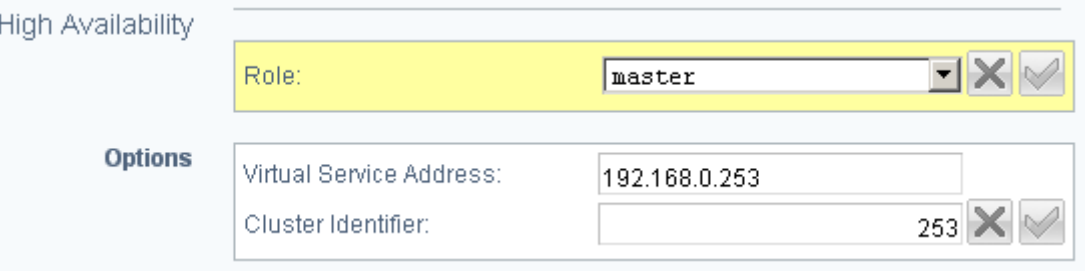

Click on the **VALIDATION** button **in the club** if required.

#### 4.2.2.2.1 Options

- **Virtual Service Address**: This is the Virtual IP address which will be allowed to move from the Master to the Backup, in case of trouble on the Master Aloha For Exchange.
- **Cluster Identifier**: This is the VRRP ID associated to this cluster.

The Cluster Identifier must be **unique on the LAN**. The **master** and the **backup** nodes **must share the same Cluster Identifier**.

Click on the **VALIDATION** button  $\blacksquare$  if required.

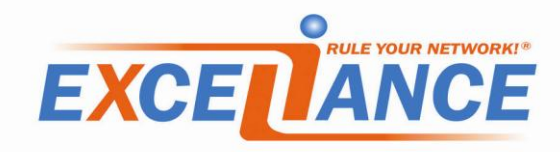

#### **4.2.2.3Configuring the Backup node**

From the **role** form select box, choose the **backup** option:

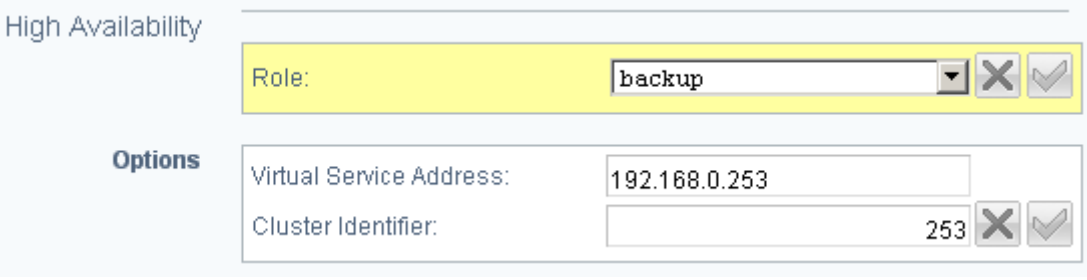

Click on the **VALIDATION** button **in the required.** 

- 4.2.2.3.1 Options
	- **Virtual Service Address**: This is the Virtual IP address which will be allowed to move from the Master to the Backup, in case of trouble on the Master Aloha For Exchange.
	- **Cluster Identifier**: This is the VRRP ID associated to this cluster.

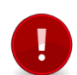

The Cluster Identifier must be **unique on the LAN**.

The **master** and the **backup** nodes **must share the same Cluster Identifier**.

Click on the **VALIDATION** button  $\blacksquare$  if required.

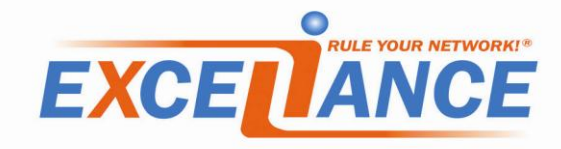

# <span id="page-16-0"></span>**5 Exchange 2010 load-balancing configuration**

#### <span id="page-16-1"></span>**5.1 WUI login**

The default login is "**admin**" and the default password is "**admin**".

#### <span id="page-16-2"></span>**5.2 Configuration tab**

To configure the ALOHA for Exchange appliance, click on the tab named **config**.

In this tab, you have access to several areas:

- **CAS Servers**: IP addresses of your CAS servers. You can configure up to 4 CAS servers
- **HTTP(s) Services**: Let you configure Exchange 2010 HTTP based services:
	- **•** Outlook Web App
	- **Exchange Control Panel**
	- Offline Address Book
	- **Auto discover**
	- **Exchange Web Services**
	- **Active Sync**
	- **-** Outlook Anywhere
- **IMAP service**
- **POP service**
- **RPC based services**: configuration Exchange 2010 RPC based services:
	- **EndPoint Mapper**
	- Client Access
	- **Address Book**
- **SMTP(s) service:** allows you to configure Microsoft Exchange HUB servers

Each time you modify an area or a sub-area, then two buttons will be turned on:

- **OK** or **VALIDATION** button: , use it to apply local update
- **CANCEL** button: **X**, use it to undo local update

Don't forget to VALIDATE your configuration each time it's required.

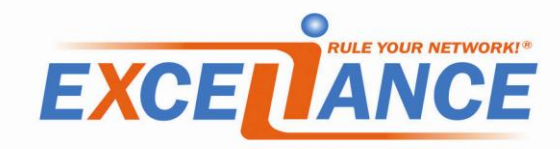

#### <span id="page-17-0"></span>**5.3 CAS Servers**

This area allows you to configure **the IP addresses** of your **CAS servers**.

Just fill up the form with the IP addresses, like in the picture below:

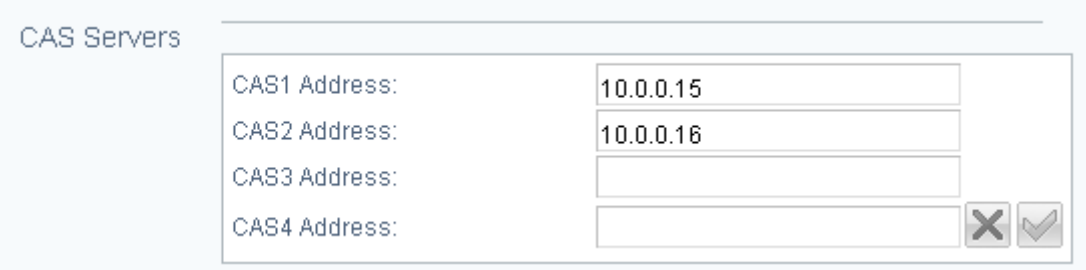

Click on the **VALIDATION** button  $\blacktriangledown$ .

#### <span id="page-17-1"></span>**5.4 HTTP based Services**

This area allows you to configure the following Exchange 2010 services:

- Outlook Web App
- Exchange Control Panel
- Offline Address Book
- Auto discover
- Exchange Web Services
- Active Sync
- Outlook Anywhere

#### <span id="page-17-2"></span>**5.4.1 Disabling HTTP based services**

For some reason, you might want to disable Exchange 2010 HTTP based services.

To achieve this, just choose the option "**disabled**" on the select box, like in the image below:

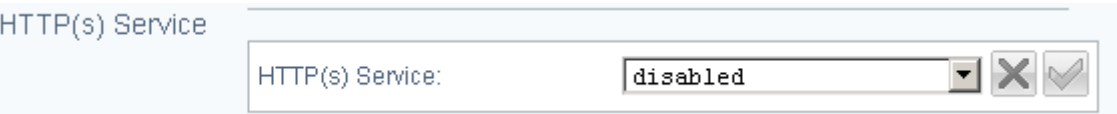

There is no other option to setup.

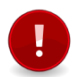

Bear in mind that when disabling HTTP based services, no Auto discover will be available! So it's highly recommended to never disabled HTTP based services.

Click on the **VALIDATION** button  $\blacksquare$  if required.

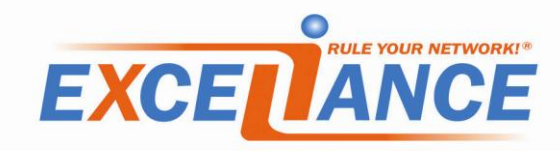

#### <span id="page-18-0"></span>**5.4.2 SSL offloading**

The ALOHA for Exchange appliance can process SSL instead of your CAS servers.

The advantage of such configuration is that the appliance would see all the requests in clear and so it can perform advanced routing and persistence method.

In order to enable **SSL offloading**, choose the option "**ssl-offload**" from the select box.

#### The following options would then appear:

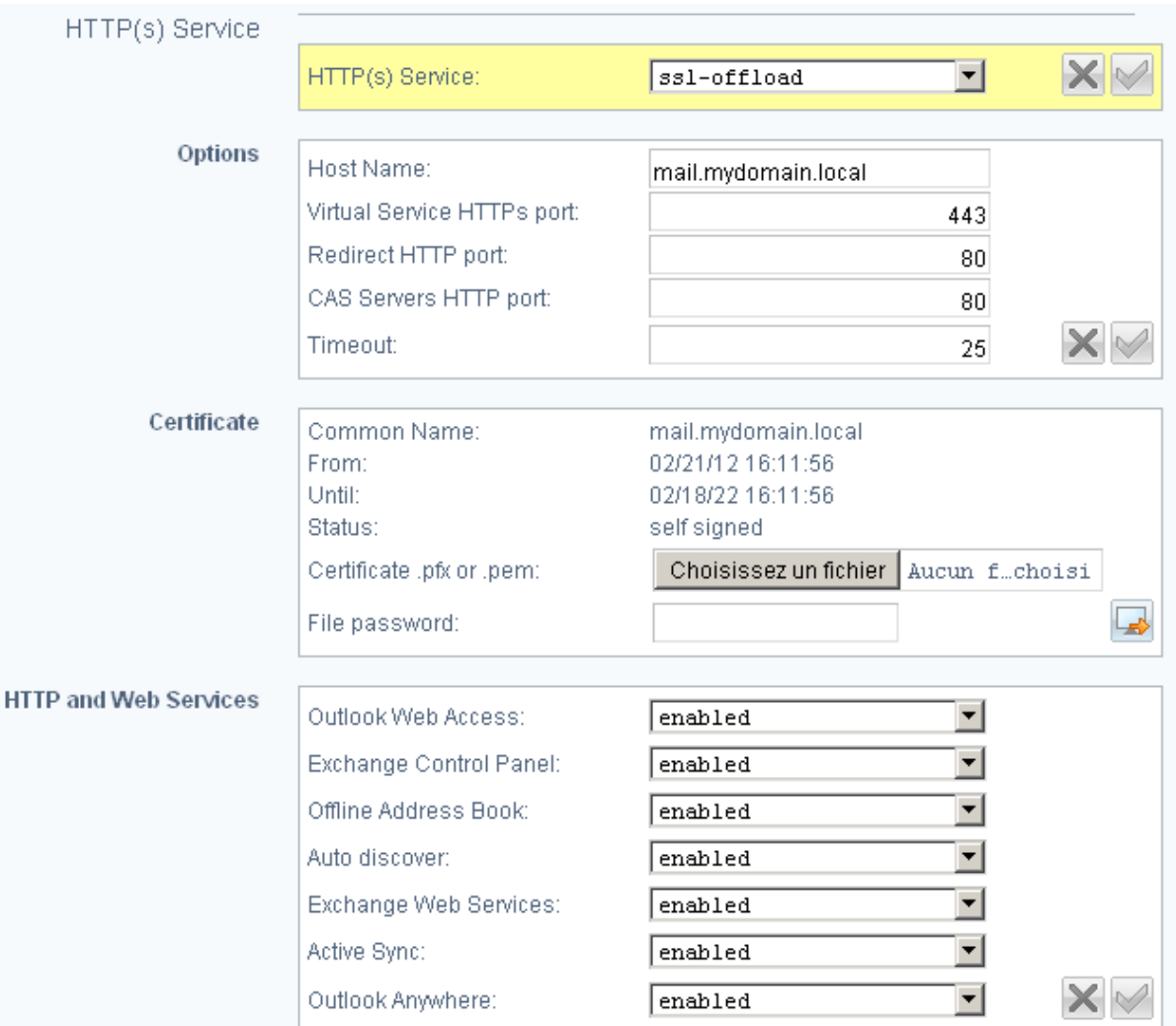

Click on the **VALIDATION** button  $\blacksquare$  if required.

#### **5.4.2.1Options**

**Host Name**: the FQDN of your HTTP based services. This option will be used for health checking and HTTP to HTTPS redirection.

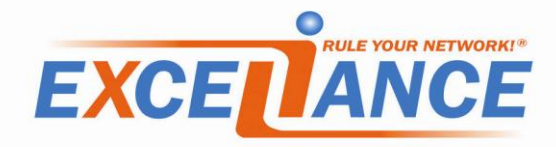

- **Virtual Service HTTPs port**: the port on which the appliance will listen for HTTPs requests (default 443).
- **Redirect HTTP port**: the port on which the appliance will listen for HTTP traffic, to redirect it to HTTPS (default 80).
- **CAS Servers HTTP port**: the port configured on the CAS servers for HTTP based services (default 80)
- **Timeout:** the time in seconds the appliance will let a connection opened if no traffic is passing through (default 25).

Click on the **VALIDATION** button **in the clutter** if required.

#### **5.4.2.2Certificate**

- **Certificate .pfx or .pem**: Point it to the file containing the certificate
- **File password**: If the file is protected by a passphrase, then type it here, it will be used when inserting the certificate in the appliance.

Click on the **VALIDATION** button  $\blacksquare$  if required.

#### **5.4.2.3HTTP and Web Services**

- **Outlook Web App**: should have the same state as **Exchange Control Panel**, this is Exchange Webmail.
- **Exchange Control Panel**: should have the same status as **Outlook Web App**, used by the Webmail.
- **Offline Address Book**: allows download of the address book.
- **Auto discover**: should always be enabled, used by clients to discover Exchange configuration.
- **Exchange Web Services**: should always be enabled, used by clients.
- **Active Sync**: service to keep smartphone synchronized.
- **Outlook Anywhere**: also known as RPC over HTTPs, easy configuration for remote outlook clients.

Click on the **VALIDATION** button if required.

#### <span id="page-19-0"></span>**5.4.3 SSL Forwarding**

The ALOHA for Exchange can forward HTTPS traffic to the CAS servers without modifying it.

This is called **SSL Forwarding**.

In order to enable SSL forwarding, choose the option "**ssl-forward**" from the select box.

The following options would appear:

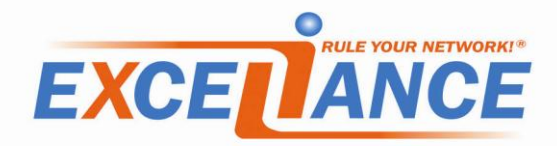

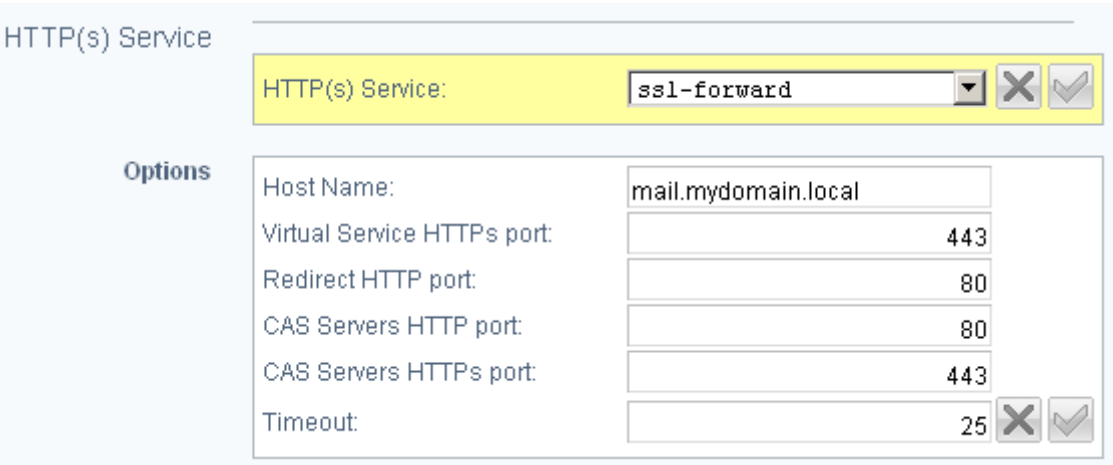

Click on the **VALIDATION** button  $\blacksquare$  if required.

#### **5.4.3.1Options**

- **Host Name**: the FQDN of your HTTP based services. This option will be used for health checking and for HTTP to HTTPs redirection, if required.
- **Virtual Service HTTPs port**: the port on which the appliance will listen for HTTPs requests (default 443).
- **Redirect HTTP port**: the port on which the appliance will listen for HTTP traffic, to redirect it to HTTPS (default 80).
- **CAS Servers HTTP port**: the port configured on the CAS servers for HTTP based services (default 80)
- **CAS Servers HTTPs port**: the port configured on the CAS servers for HTTPs based services (default 443)
- **Timeout**: the time in seconds the appliance will let a connection opened if no traffic is passing through (default 25).

Click on the **VALIDATION** button  $\blacksquare$  if required.

#### <span id="page-20-0"></span>**5.5 IMAP service**

This service may be used only if non-outlook clients have to be connected on the Exchange platform.

#### It is **disabled** by default:

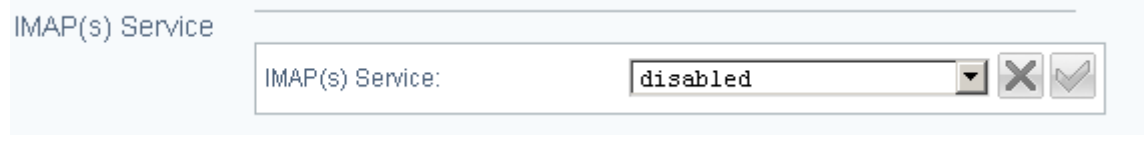

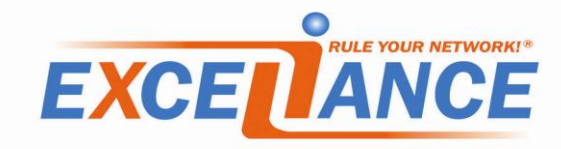

#### <span id="page-21-0"></span>**5.5.1 Clear IMAP service**

When configured in **clear**, the appliance will forward only clear IMAP port to the CAS servers.

The picture below shows the options available for such usage:

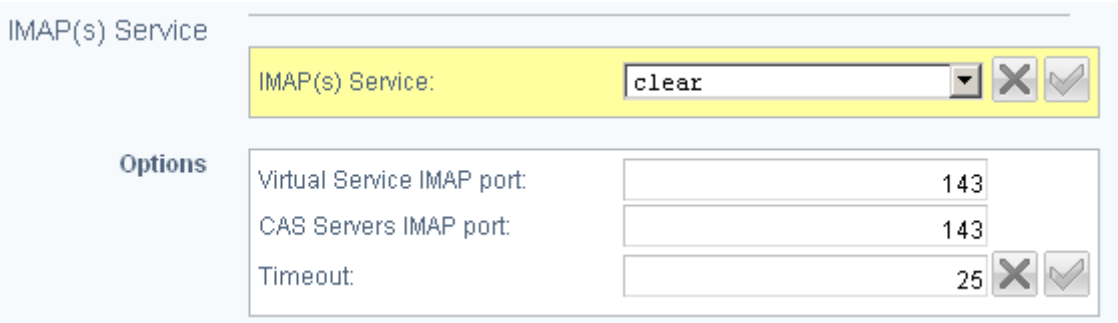

Click on the **VALIDATION** button  $\blacksquare$  if required.

#### **5.5.1.1Options**

- **Virtual Service IMAP port**: the port on which the appliance will listen for clear IMAP traffic (default 143).
- **CAS Servers IMAP port**: the clear IMAP port configured on the CAS servers (default 143)
- **Timeout**: the time in seconds the appliance will let a connection opened if no traffic is passing through (default 25).

Click on the **VALIDATION** button **if** required.

#### <span id="page-21-1"></span>**5.5.2 IMAPs service without SSL offloading**

The appliance can forward IMAPs traffic to the CAS servers without offloading SSL, this is call **sslforward**.

The picture below shows the options available for such usage:

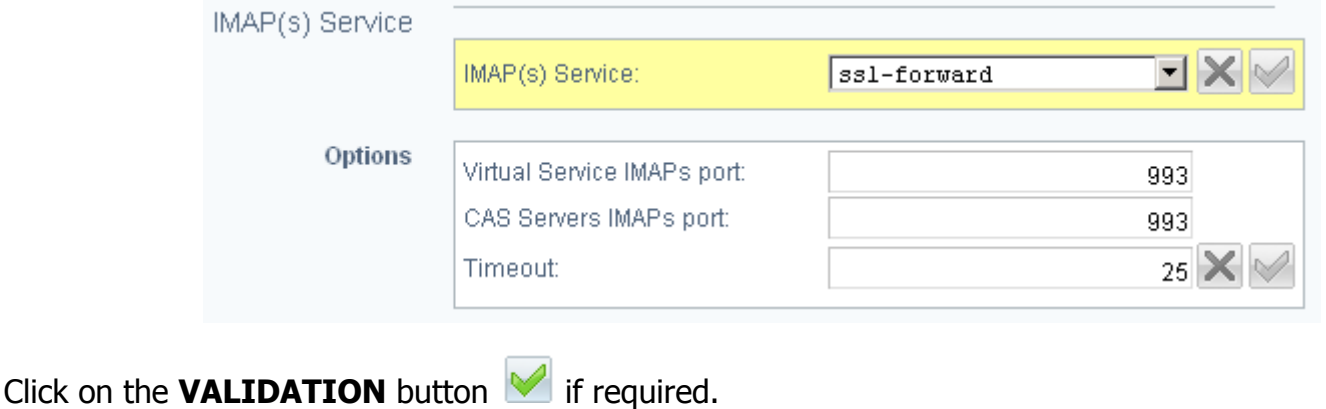

Copyright © 2011 Exceliance +33 1 30 67 60 74 contact@exceliance.fr www.exceliance.fr Page 22

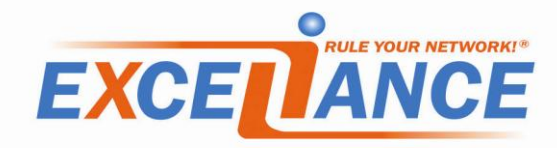

#### **5.5.2.1Options**

- **Virtual Service IMAPs port**: the port on which the appliance will listen for IMAPs traffic (default 993).
- **CAS Servers IMAPs port**: the IMAPs port configured on the CAS servers (default 993).
- **Timeout**: the time in seconds the appliance will let a connection opened if no traffic is passing through (default 25).

Click on the **VALIDATION** button  $\blacksquare$  if required.

#### <span id="page-22-0"></span>**5.5.3 IMAPs service with SSL offloading**

The appliance can listen for IMAPs traffic, process the SSL offloading then forward it in clear the CAS servers, this is call **ssl-offload**.

The picture below shows the options available for such usage:

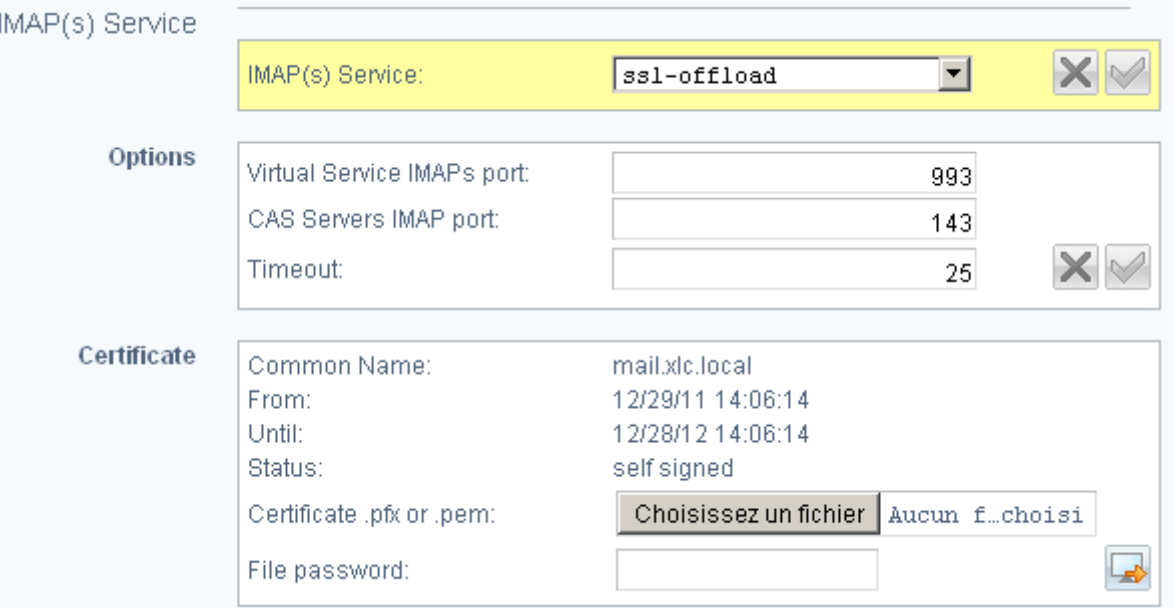

Click on the **VALIDATION** button  $\blacksquare$  if required.

#### **5.5.3.1Options**

- **Virtual Service IMAPs port**: the port on which the appliance will listen for IMAPs traffic (default 993).
- **CAS Servers IMAP port**: the clear IMAP port configured on the CAS servers (default 143).
- **Timeout**: the time in seconds the appliance will let a connection opened if no traffic is passing through (default 25).

Click on the **VALIDATION** button  $\blacksquare$  if required.

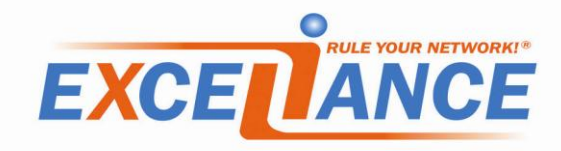

#### **5.5.3.2Certificate**

- **Certificate .pfx or .pem**: Point it to the file containing the certificate
- **File password**: If the file is protected by a passphrase, then type it here, it will be used when inserting the certificate in the appliance.

Click on the **VALIDATION** button  $\blacksquare$  if required.

#### <span id="page-23-0"></span>**5.5.4 IMAP and IMAPs service without SSL offloading**

The appliance can listen for both IMAP and IMAPs traffic, and forward them to the CAS servers, this is called **clear and ssl-forwarding**.

The picture below shows the options available for such usage:

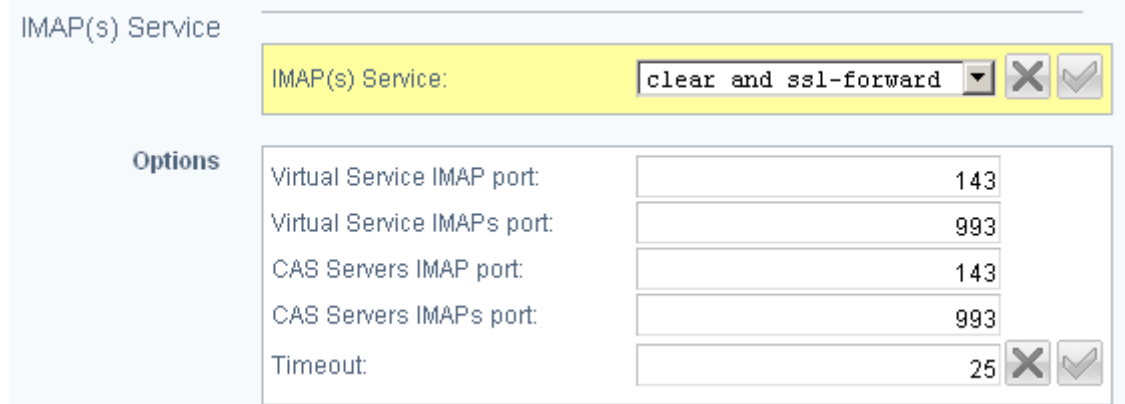

Click on the **VALIDATION** button  $\blacksquare$  if required.

#### **5.5.4.1Options**

- **Virtual Service IMAP port**: the port on which the appliance will listen for clear IMAP traffic (default 143).
- **Virtual Service IMAPs port**: the port on which the appliance will listen for IMAPs traffic (default 993).
- **CAS Servers IMAP port**: the clear IMAP port configured on the CAS servers (default 143).
- **CAS Servers IMAPs port**: the IMAPs port configured on the CAS servers (default 993).
- **Timeout**: the time in seconds the appliance will let a connection opened if no traffic is passing through (default 25).

Click on the **VALIDATION** button **in the required.** 

#### <span id="page-23-1"></span>**5.5.5 IMAP and IMAPs service with SSL offloading**

The appliance can listen for both IMAP and IMAPs traffic, process the SSL if required then forward it in clear to the CAS servers, this is called **clear and ssl-offloading**.

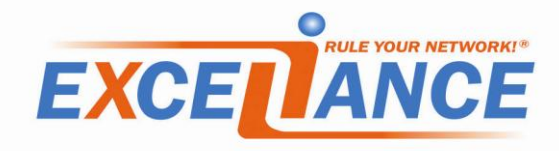

The picture below shows the options available for such usage:

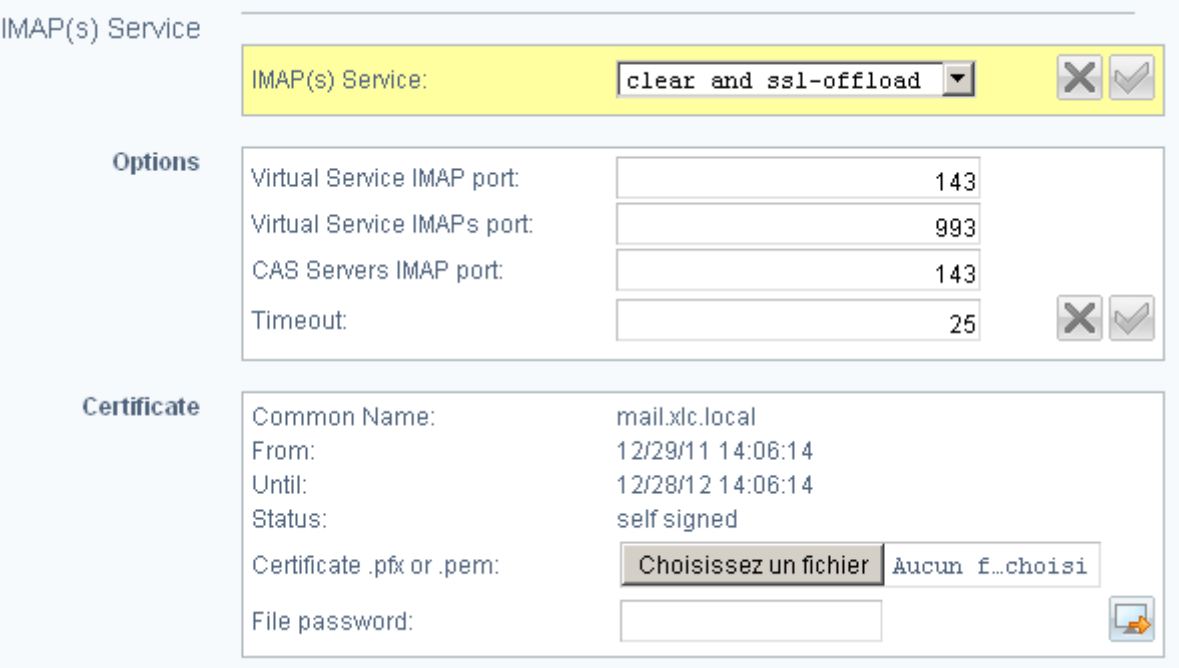

Click on the **VALIDATION** button  $\blacksquare$  if required.

#### **5.5.5.1Options**

- **Virtual Service IMAP port**: the port on which the appliance will listen for clear IMAP traffic (default 143).
- **Virtual Service IMAPs port**: the port on which the appliance will listen for IMAPs traffic (default 993).
- **CAS Servers IMAP port**: the clear IMAP port configured on the CAS servers (default 143).
- **Timeout**: the time in seconds the appliance will let a connection opened if no traffic is passing  $\bullet$ through (default 25).

Click on the **VALIDATION** button **if** required.

#### **5.5.5.2Certificate**

- **Certificate .pfx or .pem**: Point it to the file containing the certificate
- **File password**: If the file is protected by a passphrase, then type it here, it will be used when inserting the certificate in the appliance.

Click on the **VALIDATION** button  $\blacksquare$  if required.

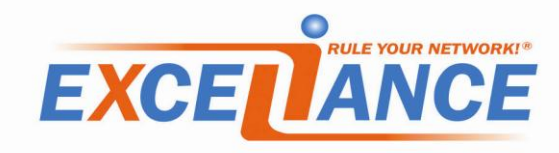

#### <span id="page-25-0"></span>**5.6 POP service**

This service may be used only if non-outlook clients have to be connected on the Exchange platform.

#### It is **disabled** by default:

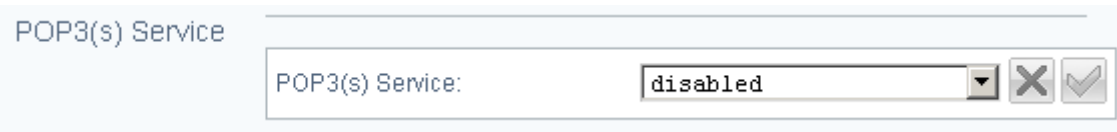

#### <span id="page-25-1"></span>**5.6.1 Clear POP service**

When configured in **clear**, the appliance will forward only the clear POP traffic.

The picture below shows the options available for such usage:

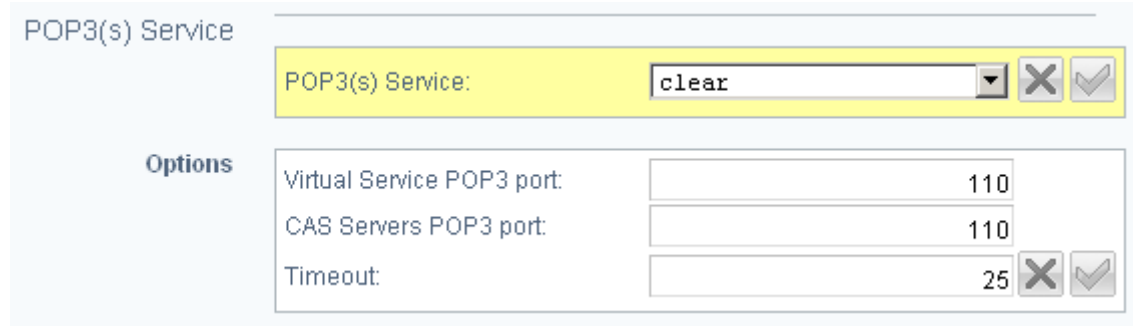

Click on the **VALIDATION** button  $\blacktriangledown$  if required.

#### **5.6.1.1Options**

- **Virtual Service POP port**: the port on which the appliance will listen for clear POP traffic (default 110).
- **CAS Servers POP port**: the clear POP port configured on the CAS servers (default 110)
- **Timeout**: the time in seconds the appliance will let a connection opened if no traffic is passing through (default 25).

Click on the **VALIDATION** button  $\blacksquare$  if required.

#### <span id="page-25-2"></span>**5.6.2 POPs service without SSL offloading**

The appliance can forward POPs traffic to the CAS servers without offloading SSL, this is call **ssl-forward**.

The picture below shows the options available for such usage:

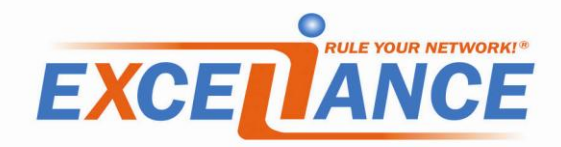

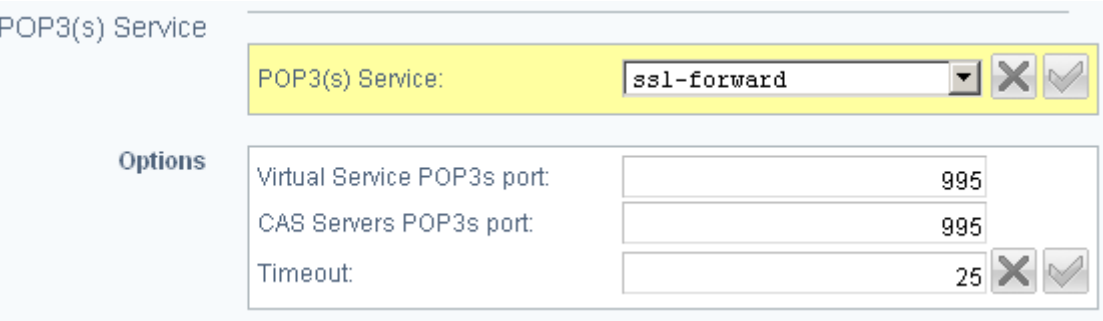

Click on the **VALIDATION** button  $\blacksquare$  if required.

#### **5.6.2.1Options**

- **Virtual Service POPs port**: the port on which the appliance will listen for POPs traffic (default 995).
- **CAS Servers POPs port**: the POPs port configured on the CAS servers (default 995).
- **Timeout**: the time in seconds the appliance will let a connection opened if no traffic is passing  $\bullet$ through (default 25).

Click on the **VALIDATION** button **i**f required.

#### <span id="page-26-0"></span>**5.6.3 POPs service with SSL offloading**

The appliance can listen for POPs traffic, process SSL then forward it in clear the CAS servers, this is call **ssl-offload**.

The picture below shows the options available for such usage:

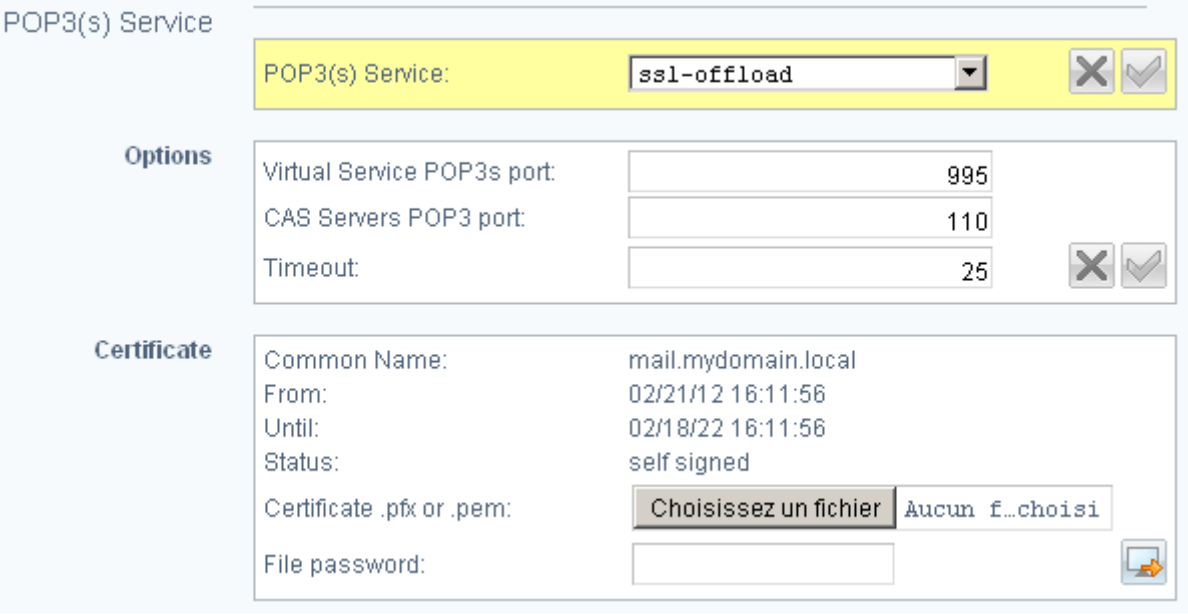

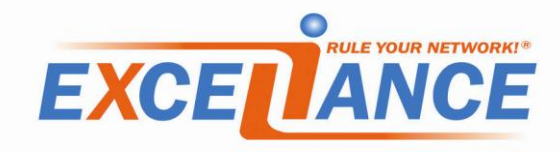

Click on the **VALIDATION** button  $\blacksquare$  if required.

#### **5.6.3.1Options**

- **Virtual Service POPs port**: the port on which the appliance will listen for POPs traffic (default 995).
- **CAS Servers POP port**: the clear POP port configured on the CAS servers (default 110).
- **Timeout**: the time in seconds the appliance will let a connection opened if no traffic is passing through (default 25).

Click on the **VALIDATION** button  $\blacksquare$  if required.

#### **5.6.3.2Certificate**

- **Certificate .pfx or .pem**: Point it to the file containing the certificate
- **File password**: If the file is protected by a passphrase, then type it here, it will be used when inserting the certificate in the appliance.

Click on the **VALIDATION** button **in the required.** 

#### <span id="page-27-0"></span>**5.6.4 POP and POPs service without SSL offloading**

The appliance can listen for both POP and POPs traffic, then forward it to the CAS servers, this is called **clear and ssl-forwarding**.

The picture below shows the options available for such usage:

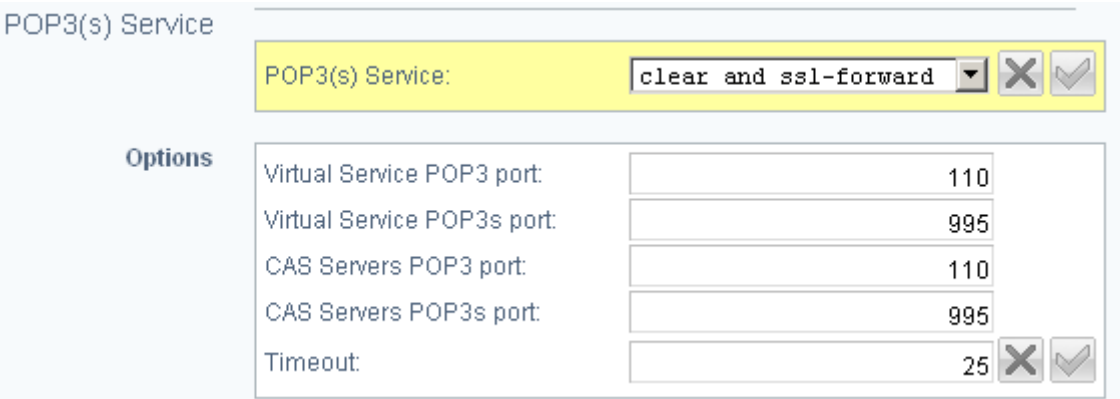

Click on the **VALIDATION** button  $\blacksquare$  if required.

#### **5.6.4.1Options**

**Virtual Service POP3 port**: the port on which the appliance will listen for clear POP3 traffic (default 110).

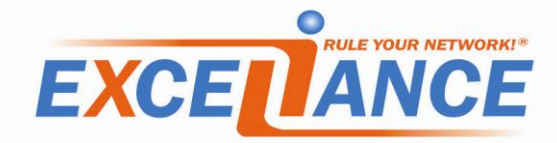

- **Virtual Service POP3s port**: the port on which the appliance will listen for POP3s traffic (default 995).
- **CAS Servers POP3 port**: the clear POP3 port configured on the CAS servers (default 110).
- **CAS Servers POP3s port**: the POP3 port configured on the CAS servers (default 995).
- **Timeout:** the time in seconds the appliance will let a connection opened if no traffic is passing through (default 25).

Click on the **VALIDATION** button **in the required.** 

#### <span id="page-28-0"></span>**5.6.5 POP3 and POP3s service with SSL offloading**

The appliance can listen for both POP3 and POP3s traffic, process the SSL if required then forward it in clear to the CAS servers, this is called **clear and ssl-offloading**.

The picture below shows the options available for such usage:

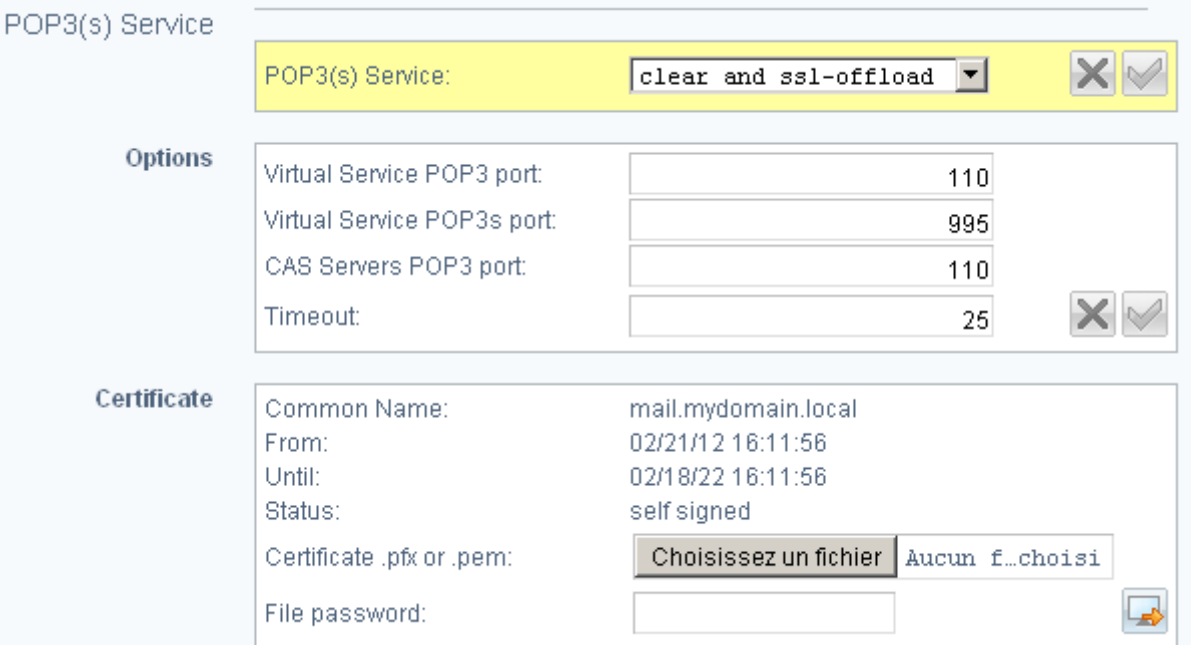

Click on the **VALIDATION** button  $\blacksquare$  if required.

#### **5.6.5.1Options**

- **Virtual Service POP3 port**: the port on which the appliance will listen for clear POP3 traffic (default 110).
- **Virtual Service POP3s port**: the port on which the appliance will listen for POP3s traffic (default 995).
- **CAS Servers POP3 port**: the clear POP3 port configured on the CAS servers (default 110).

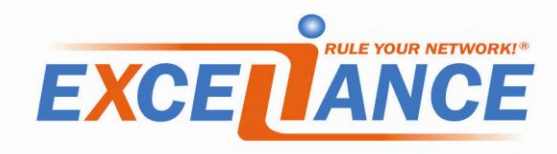

**Timeout:** the time in seconds the appliance will let a connection opened if no traffic is passing through (default 25).

Click on the **VALIDATION** button  $\blacksquare$  if required.

#### **5.6.5.2Certificate**

- **Certificate .pfx or .pem**: Point it to the file containing the certificate
- **File password**: If the file is protected by a passphrase, then type it here, it will be used when inserting the certificate in the appliance.

Click on the **VALIDATION** button  $\blacktriangledown$  if required.

#### <span id="page-29-0"></span>**5.7 RPC services**

The **RPC services** are used by **outlook clients** to get connected on the CAS Servers..

There are two services to load-balance:

- Client Access
- Address Book

The **RPC services** are enabled by default.

The picture below shows the RPC services configuration:

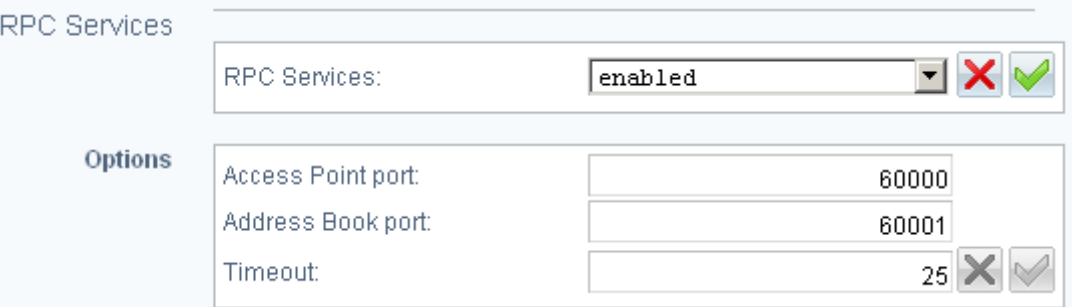

Click on the **VALIDATION** button  $\blacksquare$  if required.

#### **5.7.1.1Options**

- **Access Point port**: the Client Access port configured on your CAS servers (must be fixed in the registry).
- **Address Book port**: the Address Book port configured on your CAS servers (must be fixed in the registry).

Click on the **VALIDATION** button  $\blacksquare$  if required.

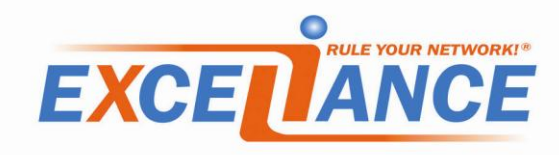

#### <span id="page-30-0"></span>**5.7.2 Disabling RPC services**

It is possible to disable RPC services, if not needed in your infrastructure:

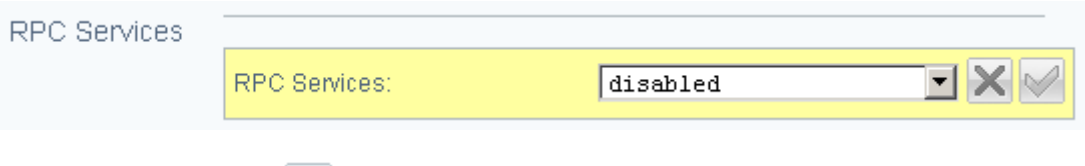

Click on the **VALIDATION** button  $\blacktriangledown$  if required.

#### <span id="page-30-1"></span>**5.8 SMTP service**

This service may be used it you want to load-balance SMTP service to HUB servers.

It is **disabled** by default:

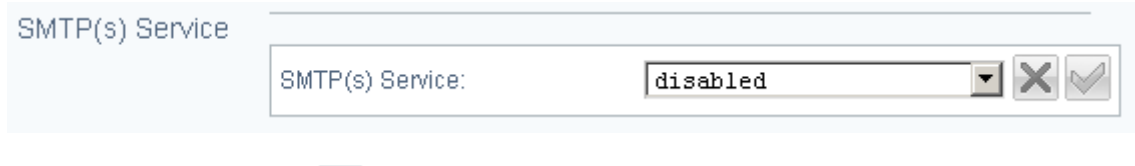

Click on the **VALIDATION** button  $\blacktriangledown$  if required.

#### <span id="page-30-2"></span>**5.8.1 Clear SMTP service**

When configured in **clear**, the appliance will forward the clear SMTP traffic only.

The picture below shows the options available for such usage:

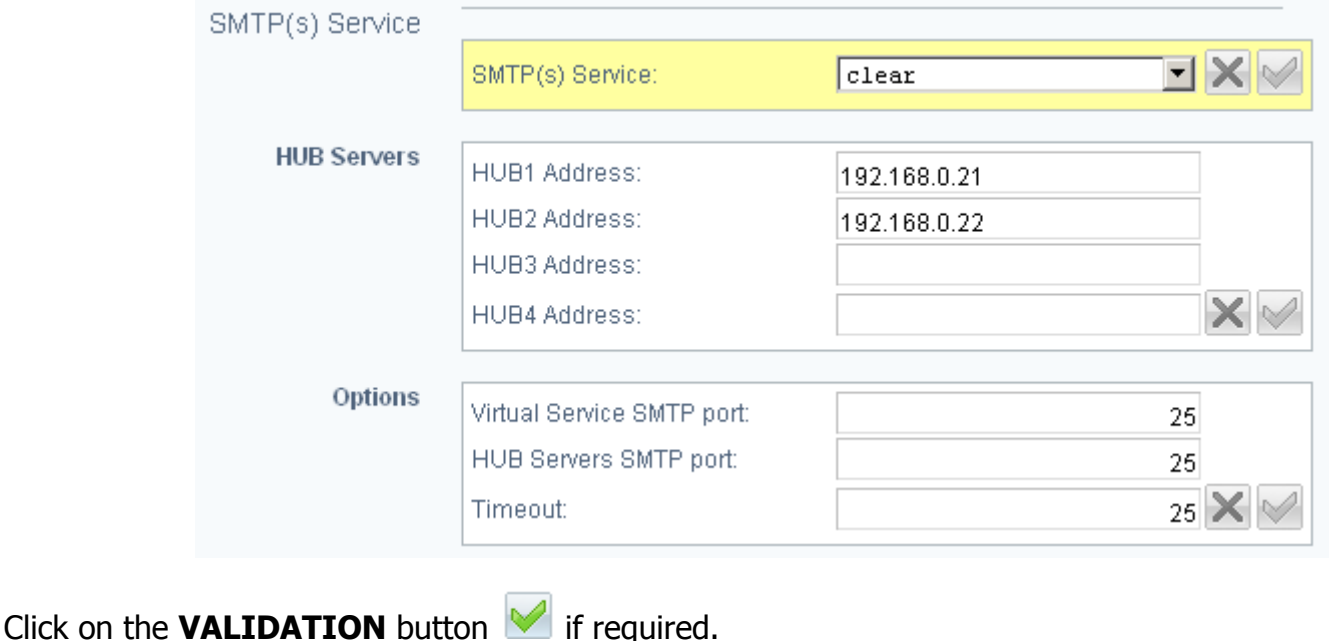

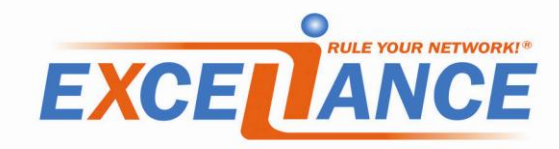

#### **5.8.1.1HUB Servers**

This area allows you to configure **the IP addresses** of your **HUB servers**.

Just fill up the form with the IP addresses, like in the picture below:

HUB3 Address: **HUB4 Address:** 

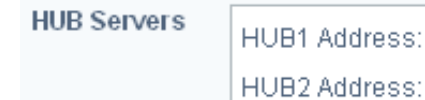

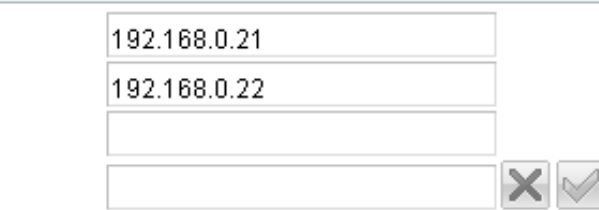

#### **5.8.1.2Options**

- **Virtual Service SMTP port**: the port on which the appliance will listen for clear SMTP traffic (default 25).
- **HUB Servers SMTP port**: the clear SMTP port configured on the HUB servers (default 25)
- **Timeout**: the time in seconds the appliance will let a connection opened if no traffic is passing through (default 25).

Click on the **VALIDATION** button if required.

#### <span id="page-31-0"></span>**5.8.2 SMTPs service without SSL offloading**

The appliance can forward SMTPs traffic to the HUB servers without offloading SSL, this is call **sslforward**.

The picture below shows the options available for such usage:

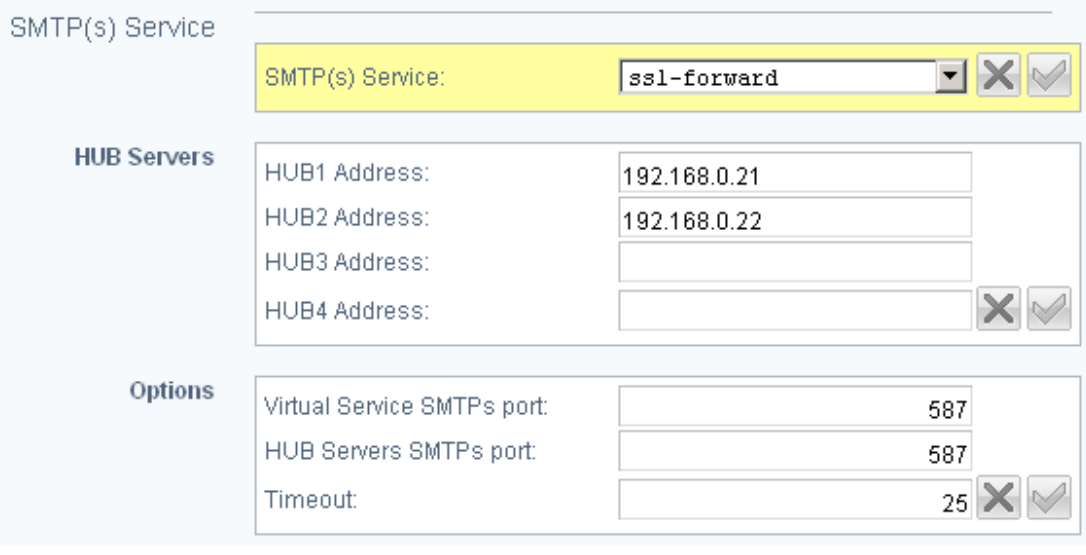

Click on the **VALIDATION** button  $\blacksquare$  if required.

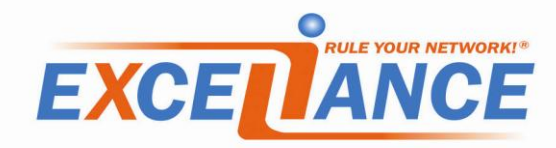

#### **5.8.2.1Options**

ţ

- **Virtual Service SMTPs port**: the port on which the appliance will listen for SMTPs traffic (default 587).
- **HUB Servers SMTPs port**: the SMTPs port configured on the HUB servers (default 587).
- **Timeout**: the time in seconds the appliance will let a connection opened if no traffic is passing  $\bullet$ through (default 25).

Click on the **VALIDATION** button  $\blacksquare$  if required.

#### <span id="page-32-0"></span>**5.8.3 SMTPs service with SSL offloading**

The appliance can listen for SMTPs traffic, process SSL then forward it in clear the HUB servers, this is call **ssl-offload**.

The picture below shows the options available for such usage:

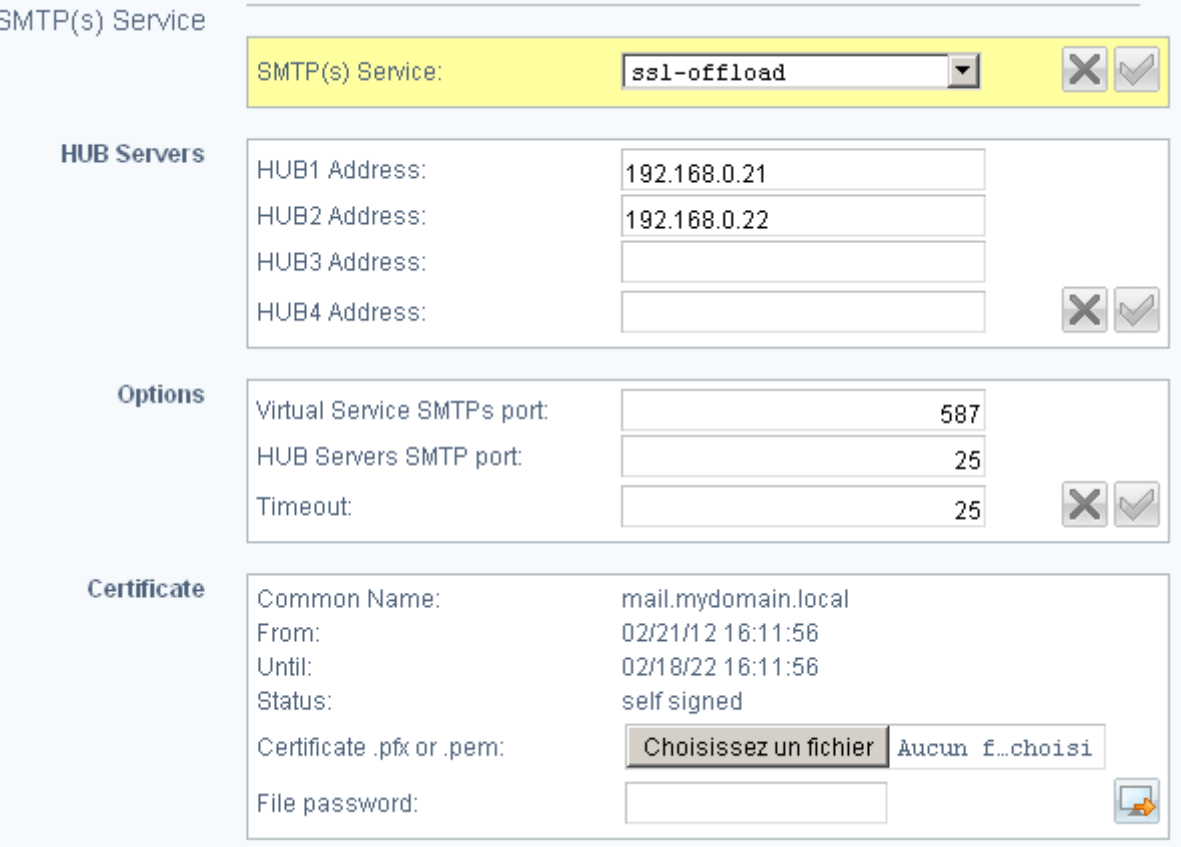

Click on the **VALIDATION** button  $\blacktriangledown$  if required.

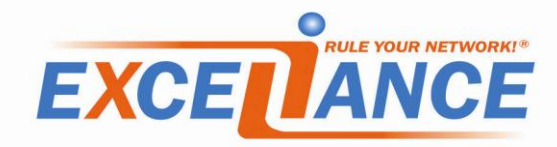

#### **5.8.3.1Options**

- **Virtual Service SMTPs port**: the port on which the appliance will listen for SMTPs traffic (default 587).
- **HUB Servers SMTP port**: the clear SMTP port configured on the HUB servers (default 25).
- **Timeout**: the time in seconds the appliance will let a connection opened if no traffic is passing  $\bullet$ through (default 25).

Click on the **VALIDATION** button  $\blacksquare$  if required.

#### **5.8.3.2Certificate**

- **Certificate .pfx or .pem**: Point it to the file containing the certificate
- **File password**: If the file is protected by a passphrase, then type it here, it will be used when inserting the certificate in the appliance.

Click on the VALIDATION button  $\blacktriangleright$  if required.

#### <span id="page-33-0"></span>**5.8.4 SMTP and SMTPs services without SSL offloading**

The appliance can listen for both SMTP and SMTPs traffic, then forward them to the HUB servers, this is called **clear and ssl-forwarding**.

The picture below shows the options available for such usage:

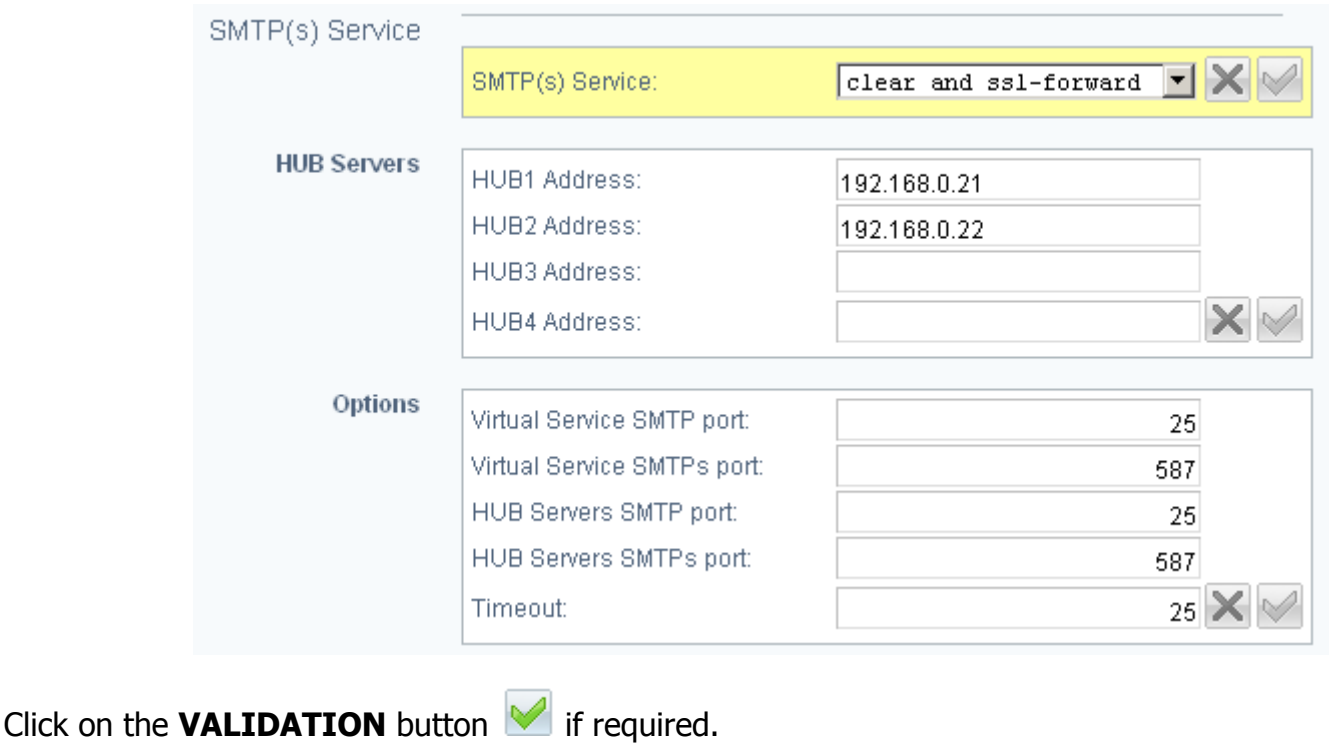

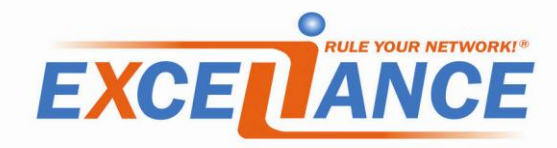

#### **5.8.4.1Options**

- **Virtual Service SMTP port**: the port on which the appliance will listen for clear SMTP traffic (default 25).
- **Virtual Service SMTPs port**: the port on which the appliance will listen for SMTPs traffic (default 587).
- **HUB Servers SMTP port**: the clear SMTP port configured on the HUB servers (default 25).
- **HUB Servers SMTPs port**: the SMTP port configured on the HUB servers (default 587).
- **Timeout**: the time in seconds the appliance will let a connection opened if no traffic is passing  $\bullet$ through (default 25).

Click on the **VALIDATION** button **v** if required.

#### <span id="page-34-0"></span>**5.8.5 SMTP and SMTPs services with SSL offloading**

The appliance can listen for both SMTP and SMTPs traffic, process the SSL if required then forward it in clear to the HUB servers, this is called **clear and ssl-offloading**.

The picture below shows the options available for such usage:

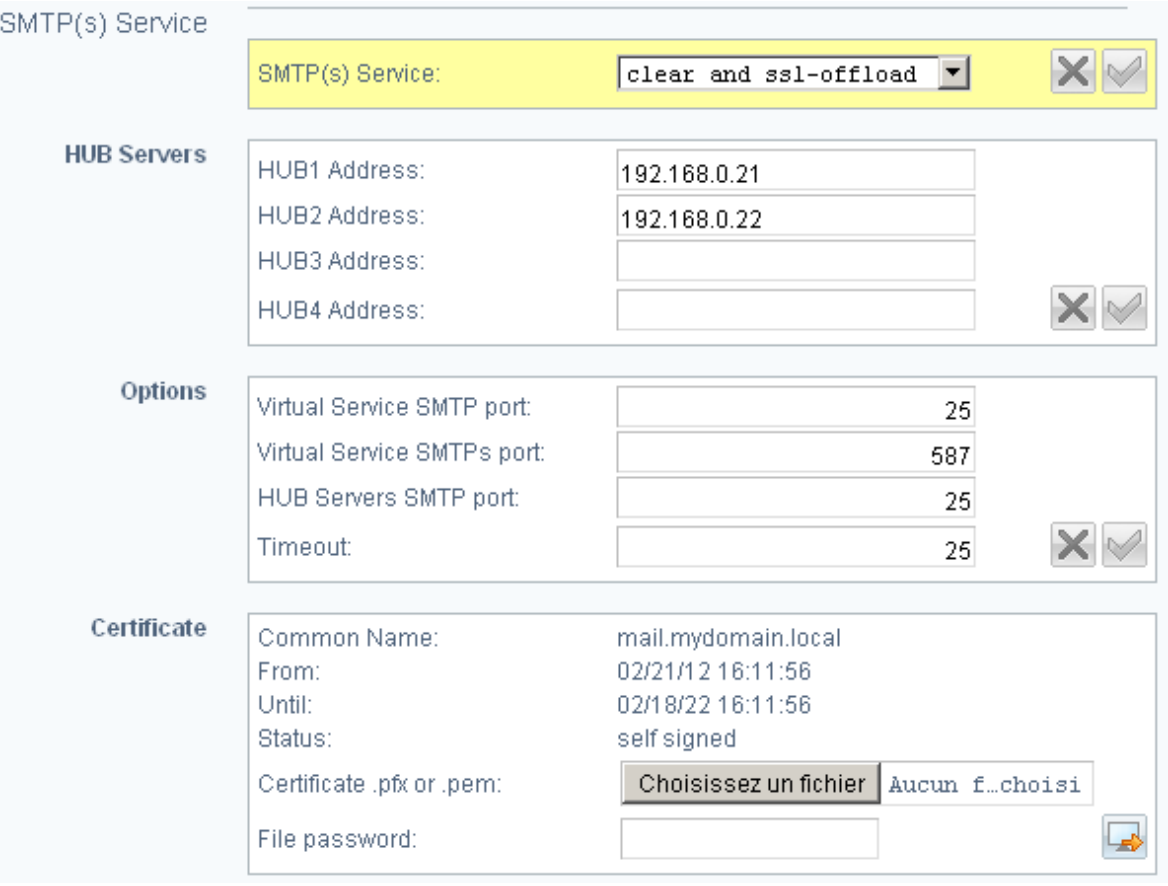

Click on the **VALIDATION** button  $\blacksquare$  if required.

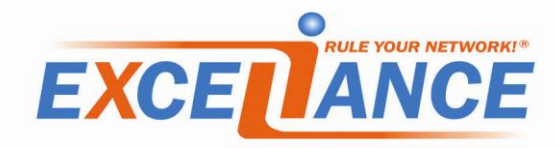

#### **5.8.5.1Options**

- **Virtual Service SMTP port**: the port on which the appliance will listen for clear SMTP traffic (default 25).
- **Virtual Service SMTPs port**: the port on which the appliance will listen for SMTPs traffic (default 587).
- **HUB Servers SMTP port**: the clear SMTP port configured on the HUB servers (default 25).
- **Timeout**: the time in seconds the appliance will let a connection opened if no traffic is passing  $\bullet$ through (default 25).

Click on the **VALIDATION** button  $\blacksquare$  if required.

#### **5.8.5.2Certificate**

- **Certificate .pfx or .pem**: Point it to the file containing the certificate
- **File password**: If the file is protected by a passphrase, then type it here, it will be used when inserting the certificate in the appliance.

Click on the **VALIDATION** button  $\blacktriangledown$  if required.

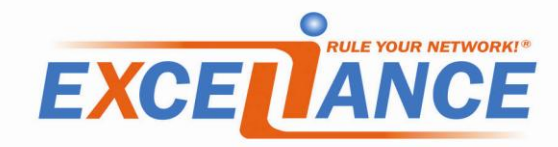

### <span id="page-36-0"></span>**6 Services**

The Services TAB from the WUI allows you to Start, Stop, Restart and Reload services running on the Aloha For exchange Appliance.

The TAB also tells you if the service is currently running or not and if it's configured to start up when Aloha for exchange boots up.

The picture below shows the content of this tab:

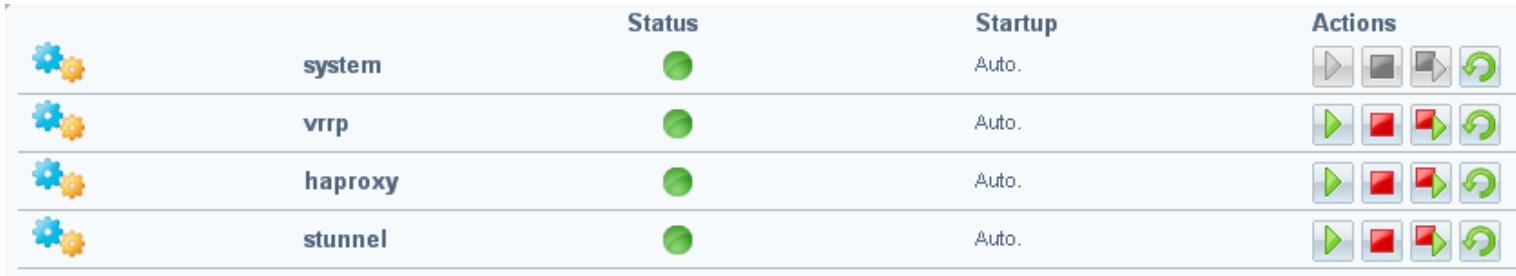

There are 4 columns in the table:

- 1. Service Name
- 2. Service Status
- 3. Startup configuration
- 4. Actions

#### <span id="page-36-1"></span>**6.1 Services description**

There are four services available:

- 1. **system**: the kernel and heart of the appliance
- 2. **vrrp**: the high availability protocol
- 3. **haproxy**: the load-balancing and health checking software
- 4. **stunnel**: the SSL accelerator

#### <span id="page-36-2"></span>**6.2 Services running status**

There are two running statuses available:

- 1. **OK status**: when the service is up and running, the icon is green:
- 2. **NOK status**: when the service is stopped, the icon is red:

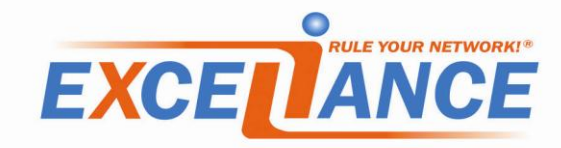

#### <span id="page-37-0"></span>**6.3 Services startup status**

There are two startup statuses available, which refer to the status of the service when the appliance boots up:

- 1. **Manual**: the service won't start automatically
- 2. **Auto**: the service will start automatically

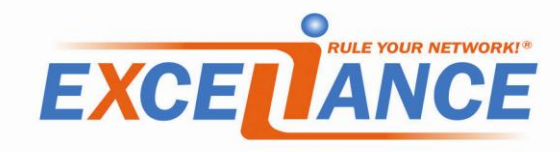

### <span id="page-38-0"></span>**7 Setup tab**

This tab has multiple purposes. It allows you to:

- get your system information  $\bullet$
- get an evaluation or an activation licence from Exceliance for your product  $\bullet$
- save your configuration  $\bullet$
- update the firmware
- change system parameters and admin password
- update your licence

#### <span id="page-38-1"></span>**7.1 Information**

From this area, you can get information about your product, the running version and both ETHID and UUID which are required to get a license.

The picture below shows an example it:

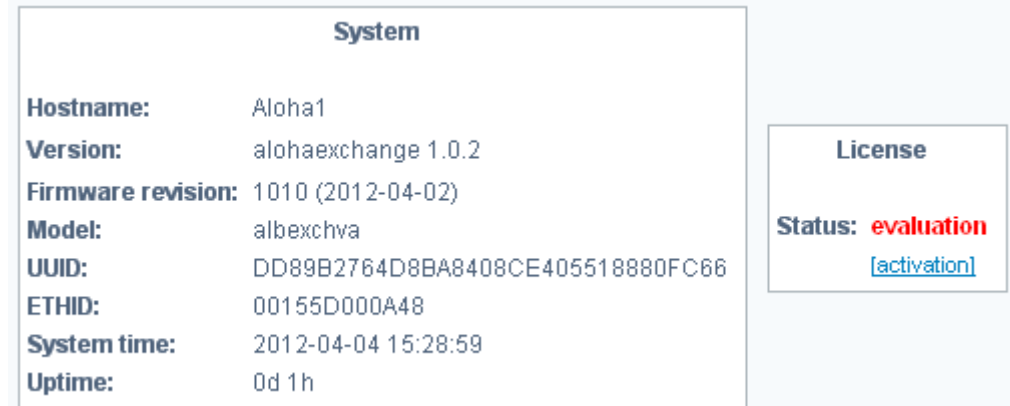

If you want to get an evaluation or an activation license, just click on the link **[activation]**. You'll be redirected to a pre-filled form on Exceliance website.

#### <span id="page-38-2"></span>**7.2 Configuration**

The picture below shows what this area looks like:

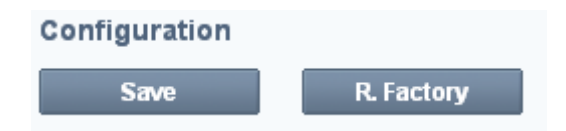

This area allows you to save your current configuration to the disk, to ensure you'll recover it if the Aloha reboots.

Just click on the **save** button.

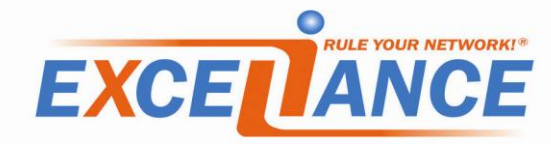

You can also reset your Aloha to factory defaults.

Just click on the **R. Factory** button, then on **reboot** button from the **firmware** area, **without saving**!!

#### <span id="page-39-0"></span>**7.3 Firmware**

This area allows you to download and update your Aloha for Exchange version.

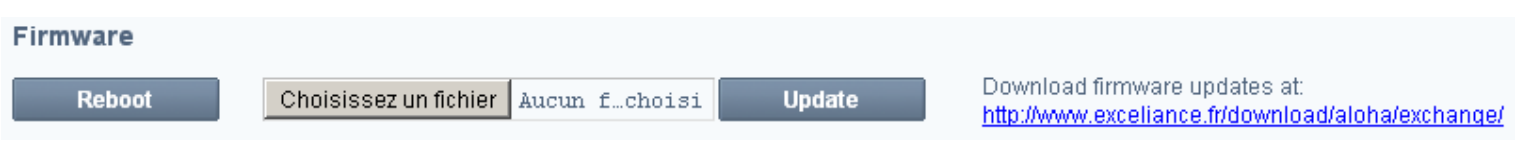

- Click on the link<http://www.exceliance.fr/download/aloha/exchange/> to download a new firmware  $\bullet$ version.
- Point the form to the downloaded firmware
- Click on **Update**.
- Once updated, click on **Reboot**  $\bullet$

#### <span id="page-39-1"></span>**7.4 System**

This area allows you to change the **WUI language** and the **timezone** and to update the **admin password**.

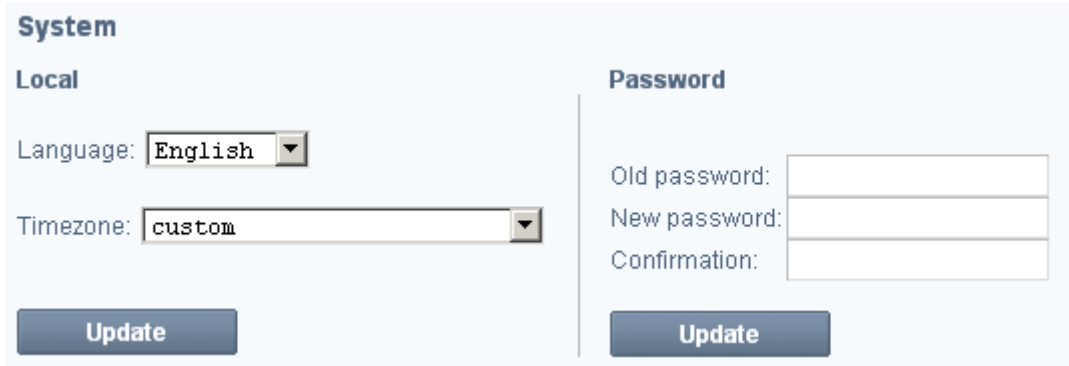

Just fill up the right form for your needs then click on the **Update** button.

#### <span id="page-39-2"></span>**7.5 Licenses**

This area allows you to manage your licenses:

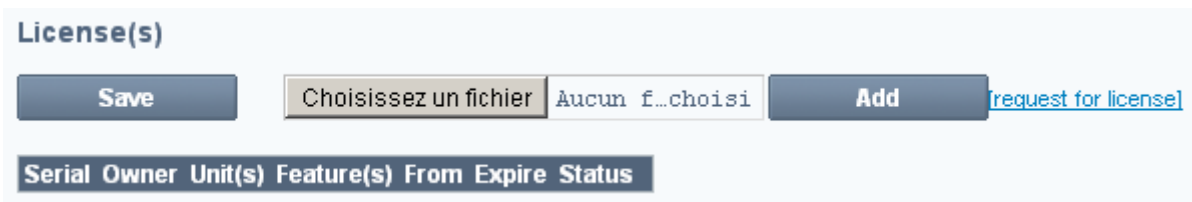

Once you've registered on Exceliance website, you'll receive a mail with a link where you can download your license file. Download it, point the form to the file, then click **Add** and **Save**.

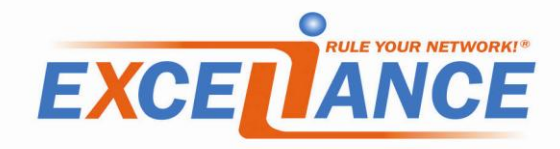

# <span id="page-40-0"></span>**8 Microsoft Exchange 2010 procedures**

#### <span id="page-40-1"></span>**8.1 Set static TCP Port for MS Exchange RPC Client Access service**

More information about this procedure can be found here:

[http://social.technet.microsoft.com/wiki/contents/articles/configure-static-rpc-ports-on-an-exchange-2010](http://social.technet.microsoft.com/wiki/contents/articles/configure-static-rpc-ports-on-an-exchange-2010-client-access-server.aspx) [client-access-server.aspx](http://social.technet.microsoft.com/wiki/contents/articles/configure-static-rpc-ports-on-an-exchange-2010-client-access-server.aspx)

#### <span id="page-40-2"></span>**8.1.1 Procedure for Exchange 2010**

On your CAS servers, do:

- 1. Open regedit
- 2. Browse to the key

#### HKEY\_LOCAL\_MACHINE\SYSTEM\CurrentControlSet\services\MSExchangeRPC

- 3. Create a new key named **ParametersSystem**
- 4. Under this key create a **REG\_DWORD named TCP/IP Port**
- 5. **Right click** then **Modify** on the TCP/IP Port REG\_DWORD
- 6. Fill the form: **Value** with the TCP port number and check **Decimal** base.
- 7. Click on **OK**

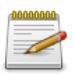

Microsoft recommends using a port from the range **59531 to 60554**, and the same one on all the CAS servers.

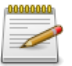

Bear in mind that the port number must be different for **RPC Client Access** and **Address Book service**.

#### <span id="page-40-3"></span>**8.1.2 Procedure for Exchange 2010 SP1 and SP2**

This is the same procedure than Exchange 2010. Please read paragraph 8.1.1.

#### <span id="page-40-4"></span>**8.2 Set static TCP Port for MS Exchange Address Book service**

#### <span id="page-40-5"></span>**8.2.1 Procedure for Exchange 2010**

On your CAS servers, do:

- 1. Open an explorer window
- 2. Browse to **C:\Program Files\Microsoft\Exchange Server\V14\Bin directory**
- 3. **Open the file named microsoft.exchange.addressbook.service.exe.config with notepad**
- 4. Find the string **RpcTcpPort**
- 5. **Replace the Value by the TCP port number you want**
- 6. **Close the file**

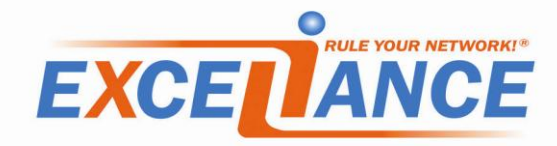

Microsoft recommends using a port from the range **59531 to 60554**, and the same one on all the CAS servers.

#### <span id="page-41-0"></span>**8.2.2 Procedure for Exchange 2010 SP1 and SP2**

On your CAS servers, do:

- 1. Open regedit
- 2. Browse to the key

**HKEY\_LOCAL\_MACHINE\SYSTEM\CurrentControlSet\services\MSExchangeAB\Parame ters**

- 3. Under this key create a **REG\_SZ named RpcTcpPort**
- 4. **Right click** then **Modify** on the RpcTcpPort REG\_SZ
- 5. Fill the field **Value** with the TCP port number you want
- 6. Click on **OK**

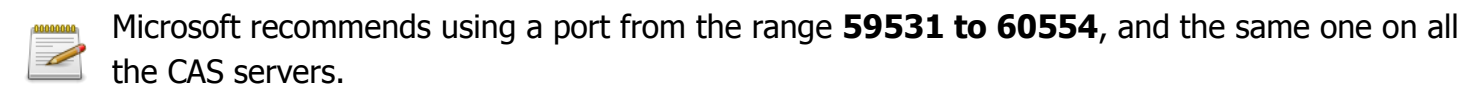

When upgradring Exchange 2010 to SP1, it is recommended to create this registry key before the upgrade, that way, once the CAS server would reboot, there won't be any outage.